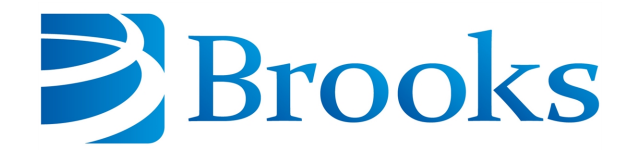

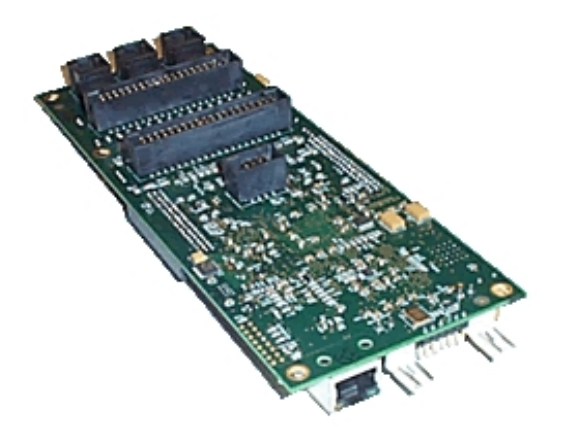

# **Remote Input & Output (RIO) Module**

# **User Manual**

**Part Number 609642, Revision A**

# **Brooks Automation**

Information provided within this document is subject to change without notice, and although believed to be accurate, Brooks Automation assumes no responsibility for any errors, omissions, or inaccuracies.

AcuLigner™, Advan Tag™, AutoTeach™, ATR™, AXM™, BiSymmetrik™, CenterSmart™, Crate to Operate™, CrossingConnect™, DARTS™, Enerta™, e-RMA™, e-Spares™, e-Volution™, Falcon™, FIXLOAD™, FrogLeg™, GuardianPro™, Independent Twin Linear Exchange™, InCooler™, InLigner™, Isoport™, ITLX™, Jet™, Jet Engine™, LEAP™, LeapFrog™, LowProfile™, LPT™, M2 Nano™, Marathon 2, Marathon Express, PASIV™, Pathway™, PowerPak™, PowerTools™, PuroMaxx™, QuadraFly™, Radius™, Radient™, Radient Express™, Reliance™, Reliance ATR™, RetroEase™, SCARA™, SmartPM™, SMIF-INX™, SMIF-LPT™, SPOTLevel™, The New Pathway to Productivity™, Time Optimized Trajectory™, Time Optimal Trajectory™, Time Optimized Path™, TopCooler™, TopLigner™, VacuTran™, VersaPort™, WaferEngine™, LEAP™, Pathway™, GIO, GSB, Guidance 6600, Guidance 6430, Guidance 6420, Guidance 6410, Guidance 6000, Guidance 3400, Guidance 3300, Guidance 3200, Guidance 2600, Guidance 2400, Guidance 2300, Guidance 2200, Guidance 1400, Guidance 1300, Guidance 1200, Guidance 0200 Slave Amplifier, Guidance 0006, Guidance 0004, Guidance Controller, Guidance Development Environment, GDE, Guidance Development Suite, GDS, Guidance Dispense, Guidance Input and Output Module, Guidance Programming Language, GPL, Guidance Slave Board, Guidance System, Guidance System D4/D6, PreciseFlex<sup>™</sup> 300, PreciseFlex™ 400, PreciseFlex™ 3400, PreciseFlex™ 1300, PreciseFlex™ 1400, PreciseFlex™ DD4, PreciseFlex™ DD6, PreciseFlex™ DDR, PreciseFlex™ G5400, PreciseFlex™ G5600, PreciseFlex™ G6400, PreciseFlex™ G6410, PreciseFlex™ G6420, PreciseFlex™ G6430, PreciseFlex™ G6600, PreciseFlex™ GSBP Slave Amp, PreciseFlex™ PFD0, PrecisePlace 100, PrecisePlace 0120, PrecisePlace 0130, PrecisePlace 0140, PrecisePlace 1300, PrecisePlace 1400, PrecisePlace 2300, PrecisePlace 2400, PrecisePower 300, PrecisePower 500, PrecisePower 1000, PrecisePower 2000, PreciseVision, and RIO logos are trademarks of Brooks Automation.

Fusion®, Guardian®, MagnaTran®, Marathon®, Razor®, Spartan®, Vision®, Zaris®, and the Brooks and design logo are registered U.S. trademarks of Brooks Automation.

All other trademarks are properties of their respective owners.

© 2023 Brooks Automation. All rights reserved. The information included in this manual is proprietary information of Brooks Automation, and is provided for the use of Brooks customers only and cannot be used for distribution, reproduction, or sale without the express written permission of Brooks Automation.

This technology is subject to United States export Administration Regulations and authorized to the destination only; diversion contrary to U.S. law is prohibited.

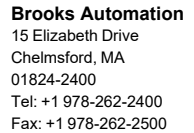

**Brooks Automation, PreciseFlex Collaborative Robots** 201 Lindbergh Avenue

Livermore, CA 94551 Tel: +1-408-224-2838

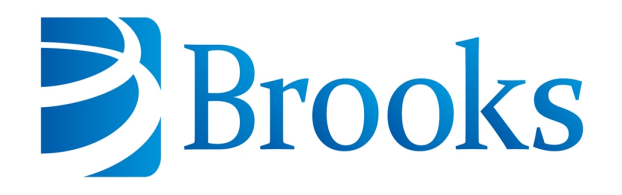

**Worldwide Headquarters** 15 Elizabeth Drive Chelmsford, MA 01824 U.S.A.

### **Brooks Automation, PreciseFlex Collaborative Robots** 201 Lindbergh Avenue

Livermore, CA 94551 U.S.A

**Technical Support**

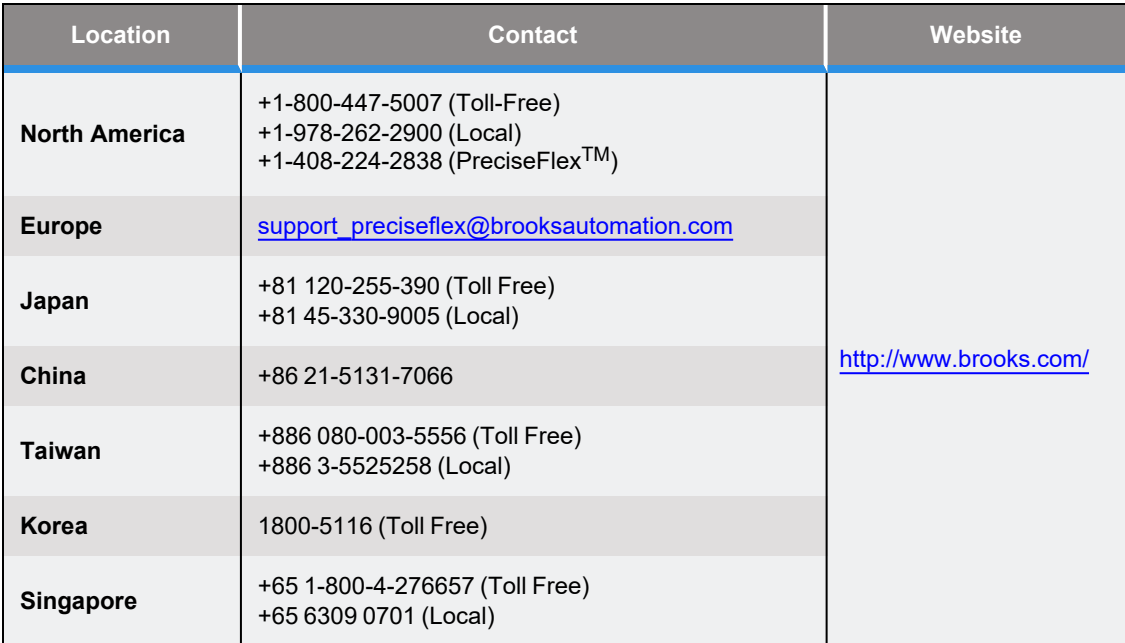

### **General Emails**

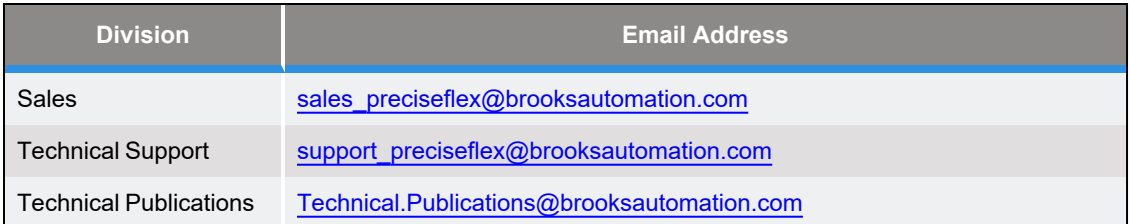

# **Revision History**

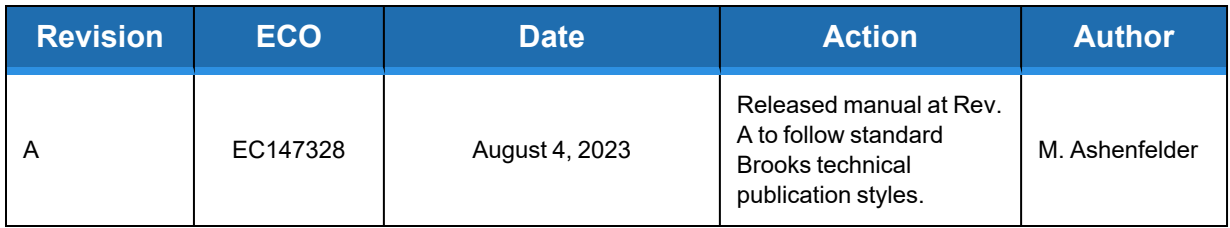

# **Table of Contents**

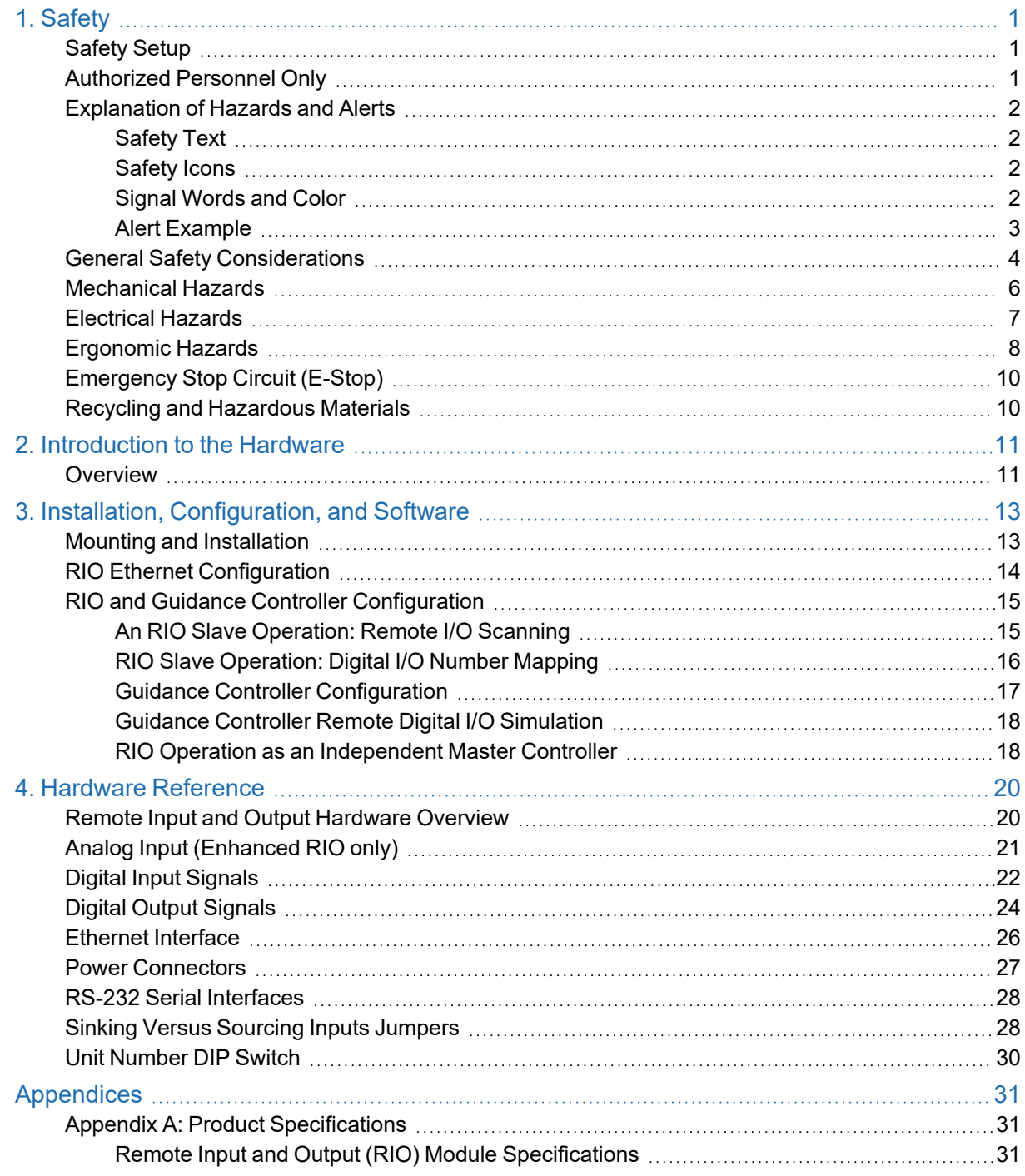

# **1. Safety**

## <span id="page-5-1"></span><span id="page-5-0"></span>**Safety Setup**

Brooks uses caution, warning, and danger labels to convey critical information required for the safe and proper operation of the hardware and software. Read and comply with all labels to prevent personal injury and damage to the equipment.

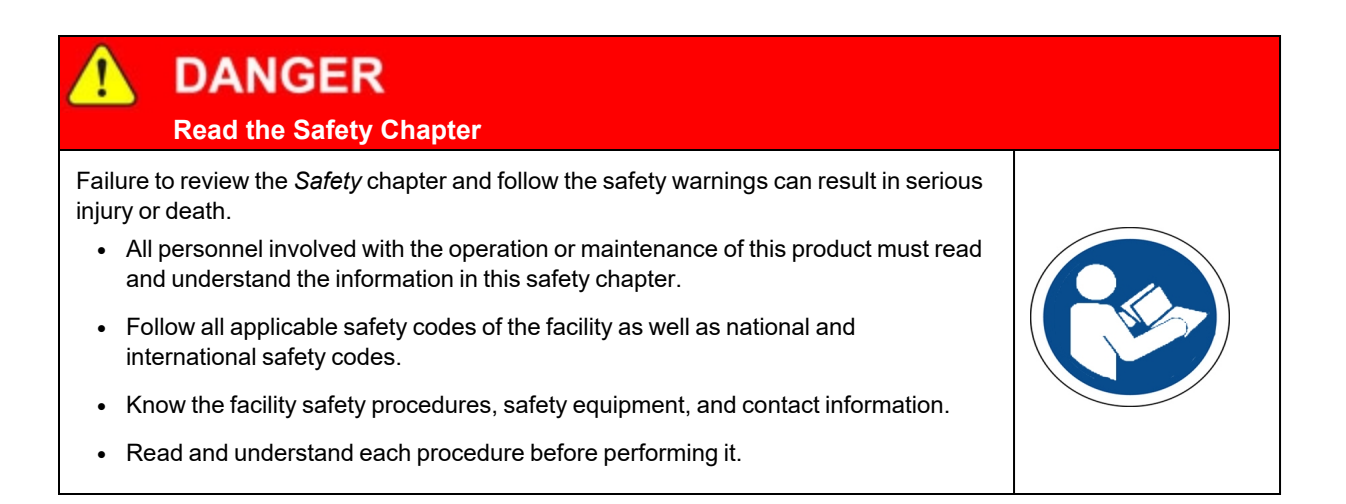

# <span id="page-5-2"></span>**Authorized Personnel Only**

This product is intended for use by trained and experienced personnel. Operators must comply with applicable organizational operating procedures, industry standards, and all local, regional, national, and international laws and regulations.

## <span id="page-6-0"></span>**Explanation of Hazards and Alerts**

This manual and this product use industry standard hazard alerts to notify the user of personal or equipment safety hazards. Hazard alerts contain safety text, icons, signal words, and colors.

## <span id="page-6-1"></span>**Safety Text**

Hazard alert text follows a standard, fixed-order, three-part format.

- Identify the hazard
- State the consequences if the hazard is not avoided
- State how to avoid the hazard.

### <span id="page-6-2"></span>**Safety Icons**

- Hazard alerts contain safety icons that graphically identify the hazard.
- The safety icons in this manual conform to ISO 3864 and ANSI Z535 standards.

## <span id="page-6-3"></span>**Signal Words and Color**

Signal words inform of the level of hazard.

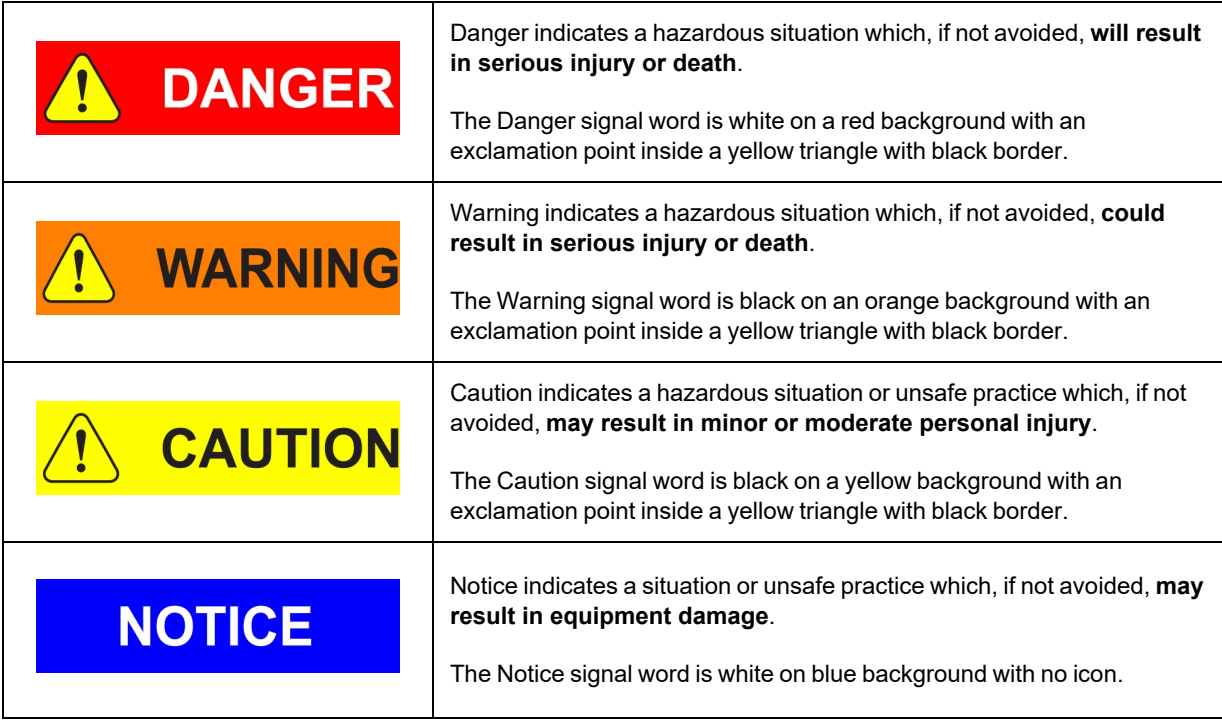

## <span id="page-7-0"></span>**Alert Example**

The following is an example of a Warning hazard alert.

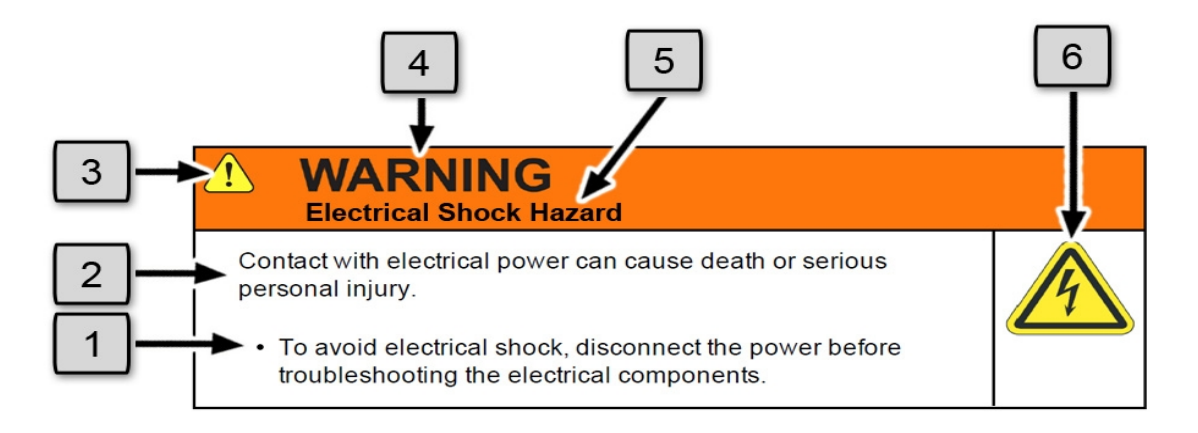

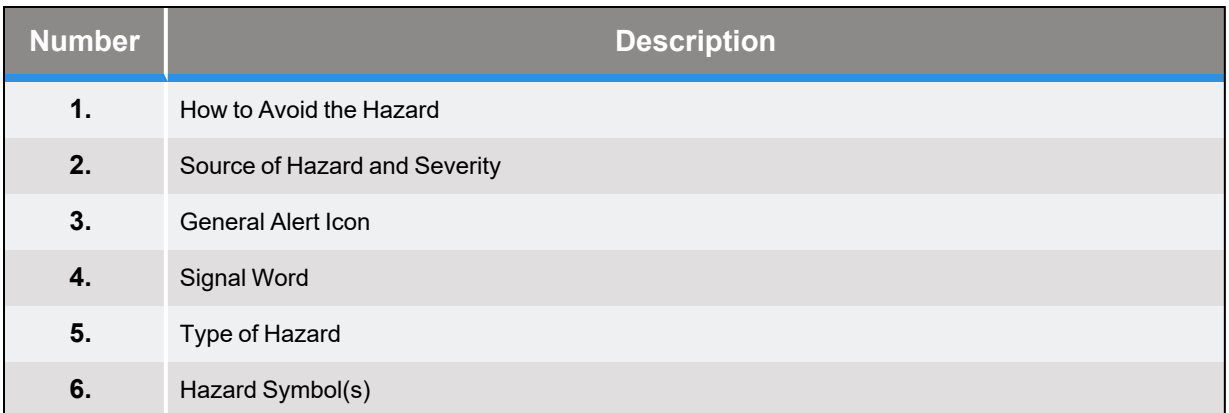

# <span id="page-8-0"></span>**General Safety Considerations**

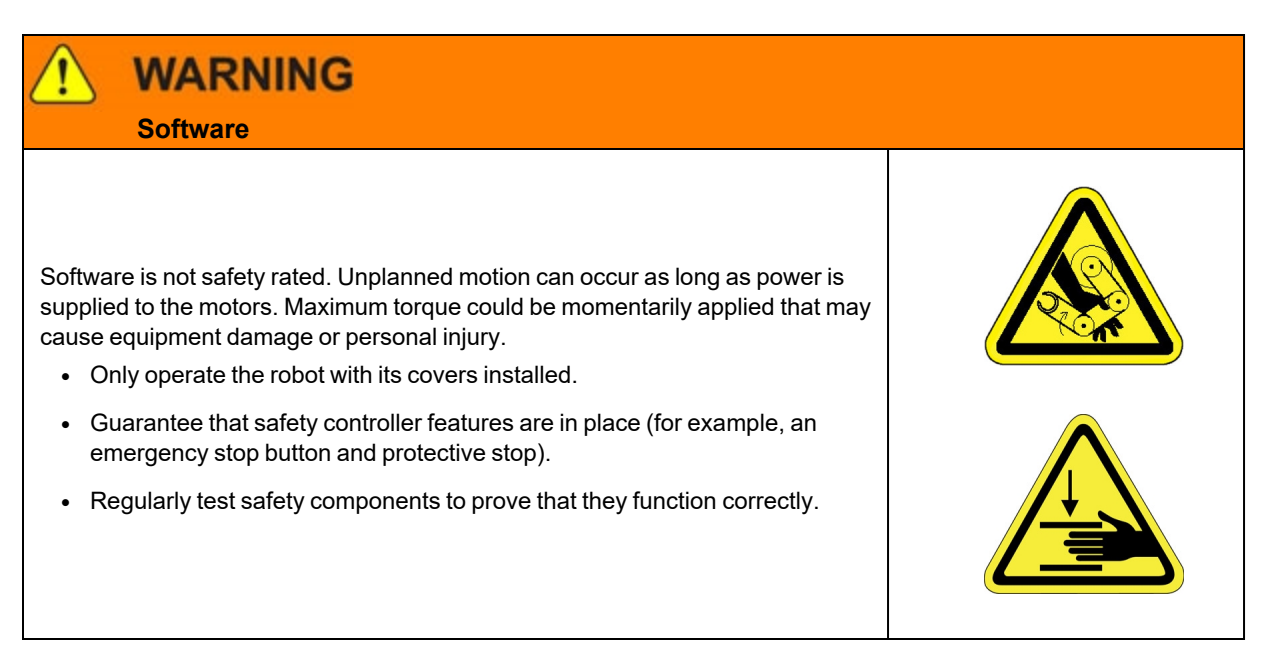

# **WARNING**

 **Robot Mounting**

Before applying power, the robot must be mounted on a rigid test stand, secure surface, or system application. Improperly mounted robots can cause excessive vibration and uncontrolled movement that may cause equipment damage or personal injury.

• Always mount the robot on a secure test stand, surface, or system before applying power.

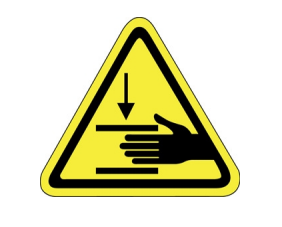

# **WARNING**

#### **Do Not Use Unauthorized Parts**

Using parts with different inertial properties with the same robot application can cause the robot's performance to decrease and potentially cause unplanned robot motion that could result in serious personal injury.

- Do not use unauthorized parts.
- Confirm that the correct robot application is being used.

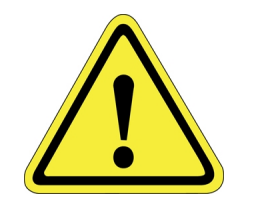

## **WARNING Magnetic Field Hazard**

This product contains magnetic motors that can be hazardous to implanted medical devices, such as pacemakers, and cause personal harm, severe injury, or death.

• Maintain a safe working distance of 30 cm from the motor when with an energized robot if you use a cardiac rhythm management device.

# **CAUTION**

### **Unauthorized Service**

Personal injury or damage to equipment may result if this product is operated or serviced by untrained or unauthorized personnel.

• Only qualified personnel who have received certified training and have the proper job qualifications are allowed to transport, assemble, operate, or maintain the product.

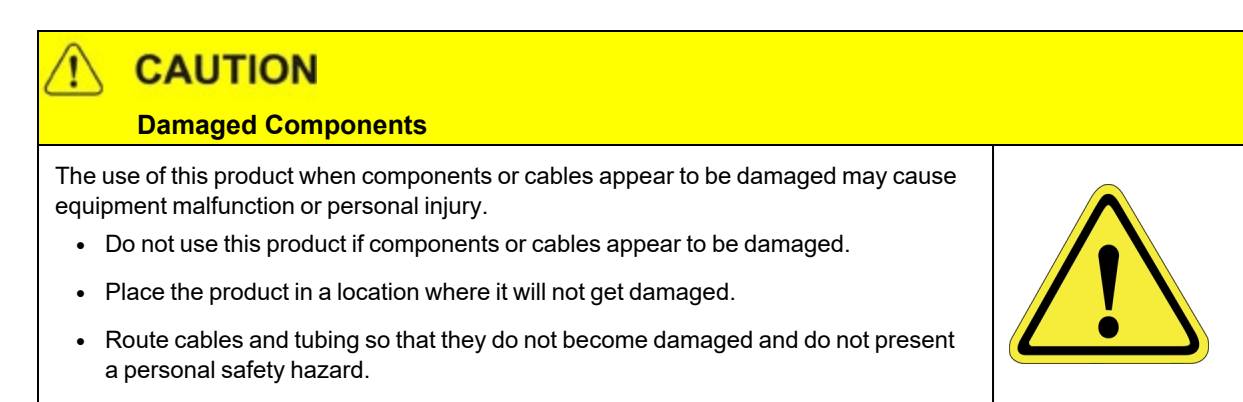

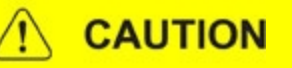

#### **Inappropriate Use**

Use of this product in a manner or for purposes other than for what it is intended may cause equipment damage or personal injury.

- Only use the product for its intended application.
- Do not modify this product beyond its original design.
- Always operate this product with the covers in place.

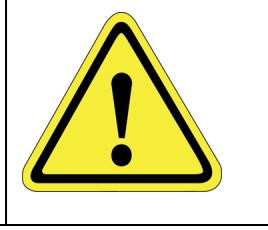

## **CAUTION Seismic Restraint**

The use of this product in an earthquake-prone environment may cause equipment damage or personal injury.

• The user is responsible for determining whether the product is used in an earthquake prone environment and installing the appropriate seismic restraints in accordance with local regulations.

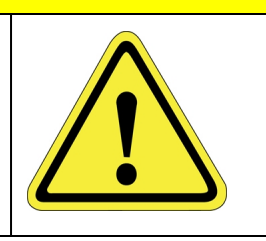

# <span id="page-10-0"></span>**Mechanical Hazards**

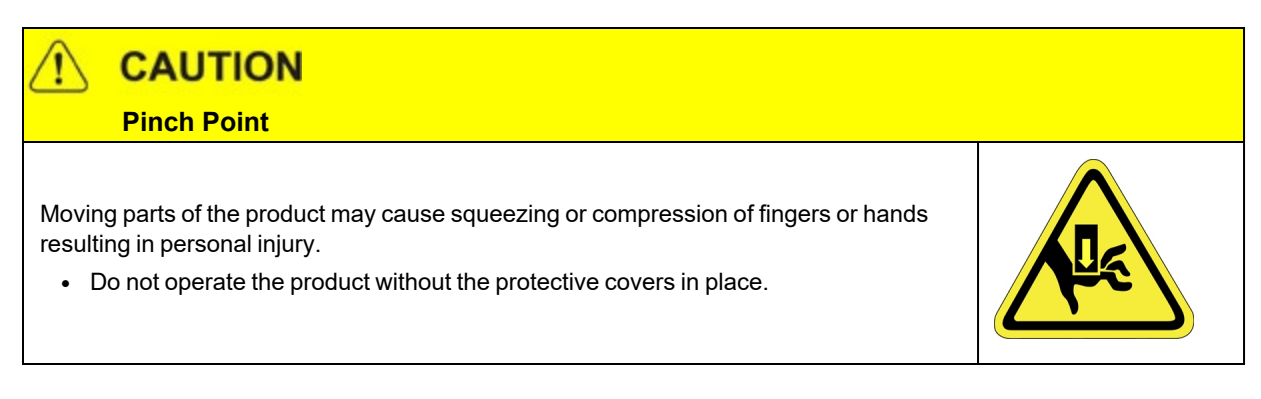

# **WARNING**

#### **Automatic Movement**

Whenever power is applied to the product, there is the potential for automatic or unplanned movement of the product or its components, which could result in personal injury.

- Follow safe practices for working with energized products per the facility requirements.
- Do not rely on the system software or process technology to prevent unexpected product motion.
- Do not operate the product without its protective covers in place.
- While the collaborative robotics system is designed to be safe around personnel, gravity and other factors may present hazards and should be considered.

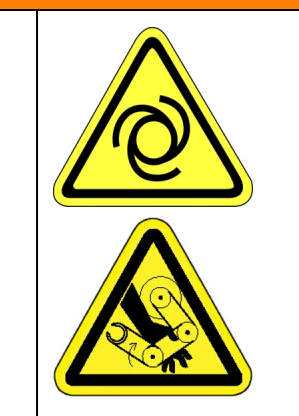

# **CAUTION**

### **Vibration Hazard**

As with any servo-based device, the robot can enter a vibratory state resulting in mechanical and audible hazards. Vibration indicates a serious problem. Immediately remove power.

• Before energizing, ensure the robot is bolted to a rigid metal chamber or stand.

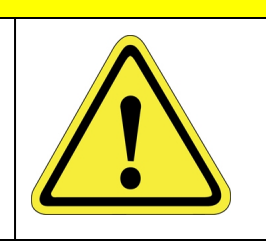

# <span id="page-11-0"></span>**Electrical Hazards**

Refer to the specifications of the *Guidance Controller Quick Start Guide* for the electrical power.

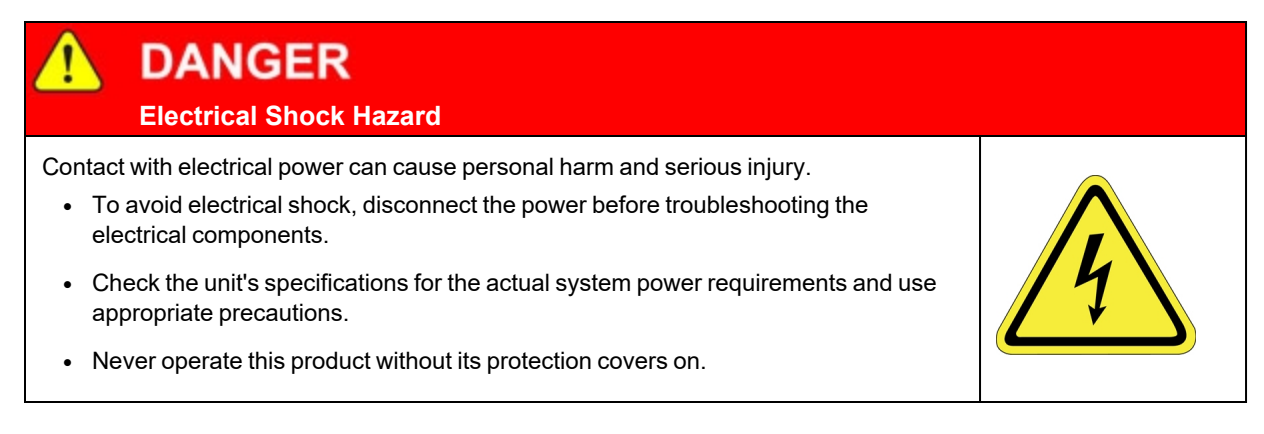

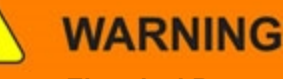

### **Electrical Burn**

Improper electrical connection or connection to an improper electrical supply can result in electrical burns resulting in equipment damage, serious injury, or death.

• Always provide the robot with the proper power supply connectors and ground that are compliant with appropriate electrical codes.

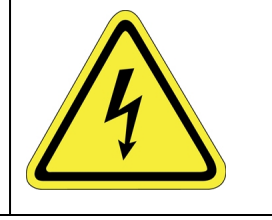

# **WARNING**

#### **Electrical Fire Hazard**

All energized electrical equipment poses the risk of fire, which may result in severe injury or death. Fires in wiring, fuse boxes, energized electrical equipment, computers, and other electrical sources require a Class C extinguisher.

- Use a fire extinguisher designed for electrical fires (Class C in the US and Class E in Asia).
- It is the facility's responsibility to determine if any other fire extinguishers are needed for the system that the robot is in.

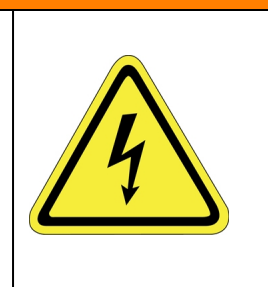

# **NOTICE**

Improper handling of the power source or connecting devices may cause component damage or equipment fire.

- Connect the system to an appropriate electrical supply.
- Turn off the power before servicing the unit.
- Turn off the power before disconnecting the cables.

# <span id="page-12-0"></span>**Ergonomic Hazards**

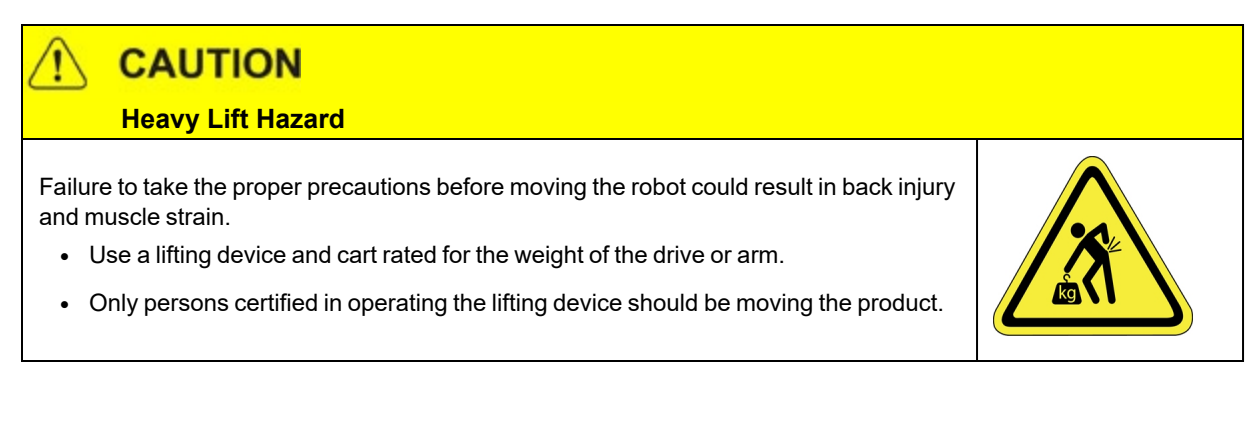

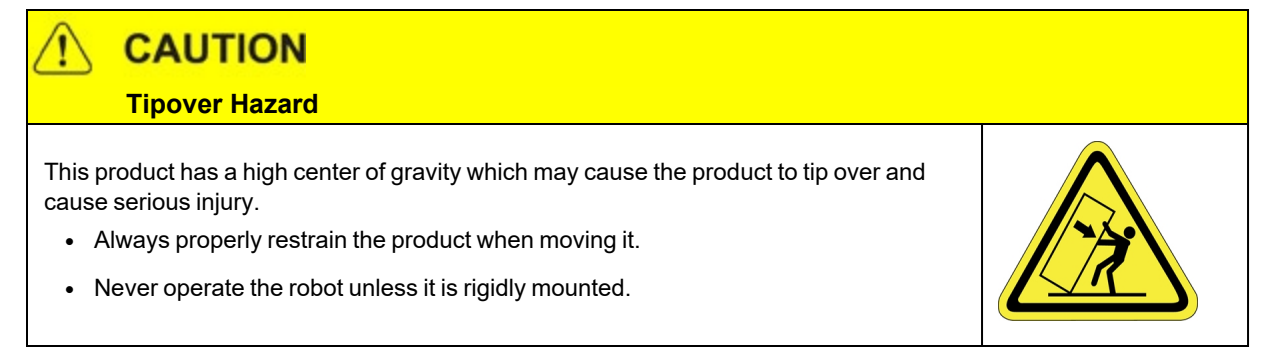

#### **CAUTION** Ţ  **Trip Hazard**

Cables for power and communication and facilities create trip hazards which may cause serious injury.

• Always route the cables where they are not in the way of traffic.

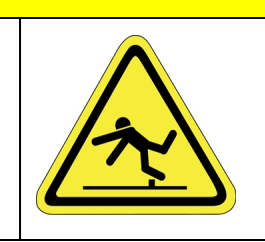

# <span id="page-14-0"></span>**Emergency Stop Circuit (E-Stop)**

The integrator of the robot must provide an emergency stop switch.

# **WARNING Emergency Stop Circuit** Using this product without an emergency stop circuit may cause personal injury. • Customer is responsible for integrating an emergency stop circuit into their system. • Do not override or bypass the emergency stop circuit.

# <span id="page-14-1"></span>**Recycling and Hazardous Materials**

Brooks Automation complies with the EU Directive 2002/96/EU Waste Electrical and Electronic Equipment (WEEE).

The end user must responsibly dispose of the product and its components when disposal is required. The initial cost of the equipment does not include cost for disposal. For further information and assistance in disposal, please email Brooks Automation Technical Support at [support\\_](mailto:support_preciseflex@brooksautomation.com) [preciseflex@brooksautomation.com](mailto:support_preciseflex@brooksautomation.com).

# **2. Introduction to the Hardware**

## <span id="page-15-1"></span><span id="page-15-0"></span>**Overview**

The Remote Input and Output (RIO) module [\(Figure](#page-15-2) 2-1) can add optically isolated digital input and output signals, analog inputs, and serial ports to any Guidance Controller. The RIO module connects to a controller via Ethernet and can be placed anywhere within the controller's local network. The RIO supports the MODBUS/TCP communications protocol and uses a variation of this to interface with a Guidance Controller. MODBUS/TCP is a "open" standard that is widely employed in industrial manufacturing environments to interconnect intelligent devices and intelligent sensors and is compatible with all standard Ethernet TCP/IP networks. An RIO can also be configured as a standalone controller or as a standard MODBUS/TCP slave device. The latter capability permits a PC that is executing MODBUS/TCP master software to directly connect to an RIO.

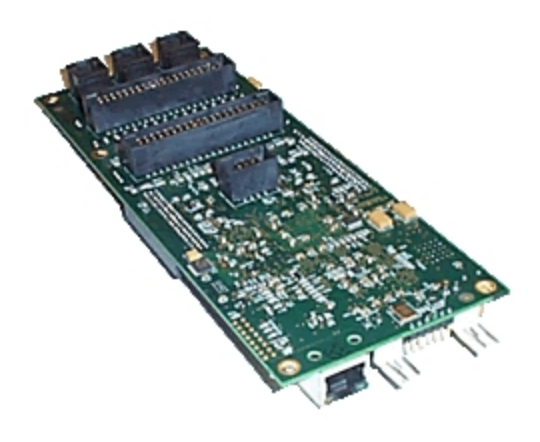

<span id="page-15-2"></span>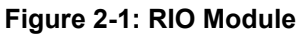

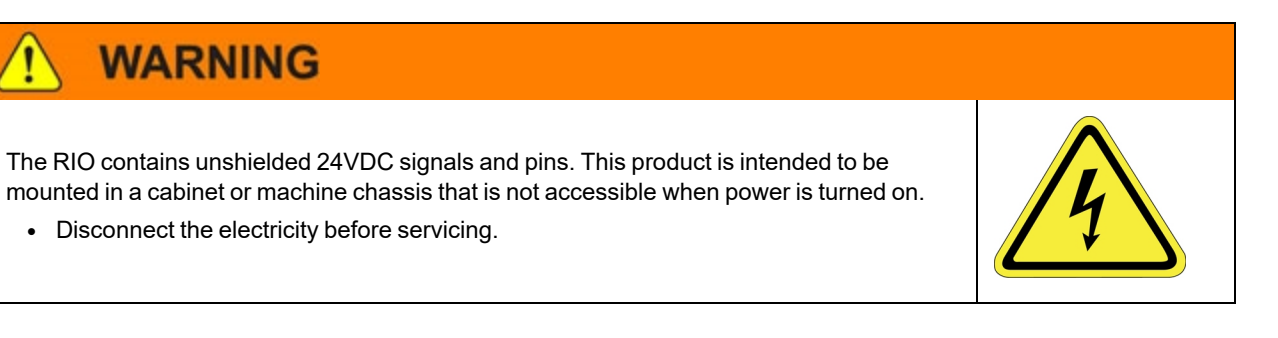

The Remote Input and Output (RIO) module can operate in one of two primary modes. It can act as a remote I/O expansion module for a Guidance Controller or a PC, or it can operate as an independent master controller that runs GPL programs in the same manner as a standard Guidance Controller.

As a remote I/O expansion module, the RIO executes its I/O Scanning Software and sends a MODBUS/TCP message to the master whenever an input changes. It also responds to any requests it receives from a master to access the RIO's various I/O ports. This mode of operation is selected by setting DataID 211 "GPL MODBUS/TCP master" to False.

As an independent master controller, the RIO can execute GPL programs that can control its local IO. These programs can also access other RIO boards or MODBUS/TCP slaves since, in this configuration, the RIO can function as a MODBUS?TCP master. In this mode of operation, the RIO can still be accessed as a MODBUS/TCP slave in the same manner as a Guidance Controller. This configuration is selected by setting DataID 211 "GPL MODBUS/TCP master" to True.

The Standard RIO module provides 32 optically isolated digital inputs and 32 optically isolated digital outputs and one RS-232 serial port. An enhanced version of the RIO adds 4 analog inputs, a second RS-232 port and one RS-422/485 port. Up to 4 RIO modules can be connected to a single controller.

All of the digital input lines can be jumpered as sinking or sourcing in blocks of 8 signals. Different versions of the RIO hardware must be purchased in order to obtain either all sinking or all sourcing digital output signals.

The RIO is an intelligent device and shares many of the software features available with the Guidance Controller. The software configuration is stored in the Configuration and Parameter Database that is accessed with pages viewed by a web browser. For detailed information on the web interface and the Parameter Database, see the *Software Setup* and *Introduction to Software* sections of the *Controller Software* chapter of the *PreciseFlex™ PreciseFlex Library*.

# <span id="page-17-0"></span>**3. Installation, Configuration, and Software**

## <span id="page-17-1"></span>**Mounting and Installation**

The Remote Input and Output module is an open frame device with exposed 24VDC and must be mounted inside of a cabinet or other enclosure. The mounting holes are shown in **Red** in [Figure](#page-17-2) 3-1 with all dimensions in millimeters. The mounting holes are 4.2 mm in diameter and are designed for M3 screws. When the RIO is mounted with the Ethernet connector on the bottom and the DIO connectors on the top, a M3 standoff that is at least 16 mm in length should be used between the RIO and the mounting surface. There should be sufficient airflow across the top and bottom of this board to ensure that the components do not become excessively hot.

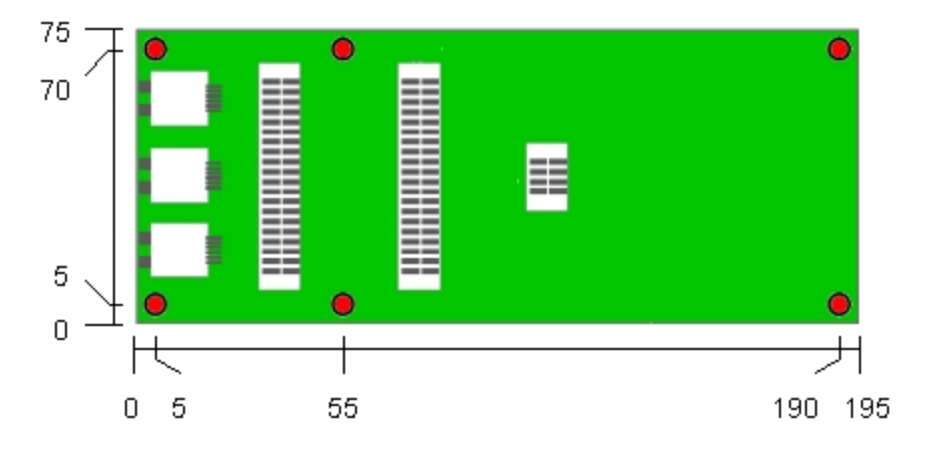

<span id="page-17-2"></span>**Figure 3-1: RIO Module Mounting Holes (in Red)**

# **WARNING**

The RIO contains unshielded 24VDC signals and pins. This product is intended to be mounted in a cabinet or machine chassis that is not accessible when power is turned on.

• Disconnect the electricity before servicing.

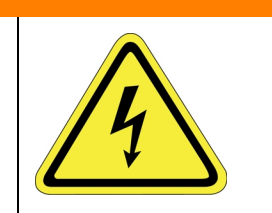

## <span id="page-18-0"></span>**RIO Ethernet Configuration**

The RIO module and the Guidance Controller communicate over a standard 10/100 Mb Ethernet network. Input and output signal states are communicated in messages that are periodically sent between the two devices. To facilitate setting up the Ethernet communications link, the RIO includes a built-in web server that provides access to the RIO's software configuration information.

Like most Ethernet devices, the RIO must have an Ethernet IP address/subnet mask assigned before it can be used. Initially, the RIO IP address/subnet is set to "192.168.0.101" and "255.255.255.0". If that information is acceptable on the network, no further network configuration is required. Otherwise, change the IP information by modifying the parameters. See [Table](#page-18-1) 3-1.

For security purposes, restrict access to the RIO module to certain Controllers or MODBUS masters. Only IP addresses found in the "MODBUS master IP address" (DataID 560) array are allowed to connect with the RIO module. The default value of "255.255.255.255" means that security is disabled and any address can connect.

To access these values via the web interface of the RIO, go to **Setup > Parameter Database > Controller >**.

<span id="page-18-1"></span>After these values are updated and saved to the flash disk, restart the RIO module to put the changes into effect.

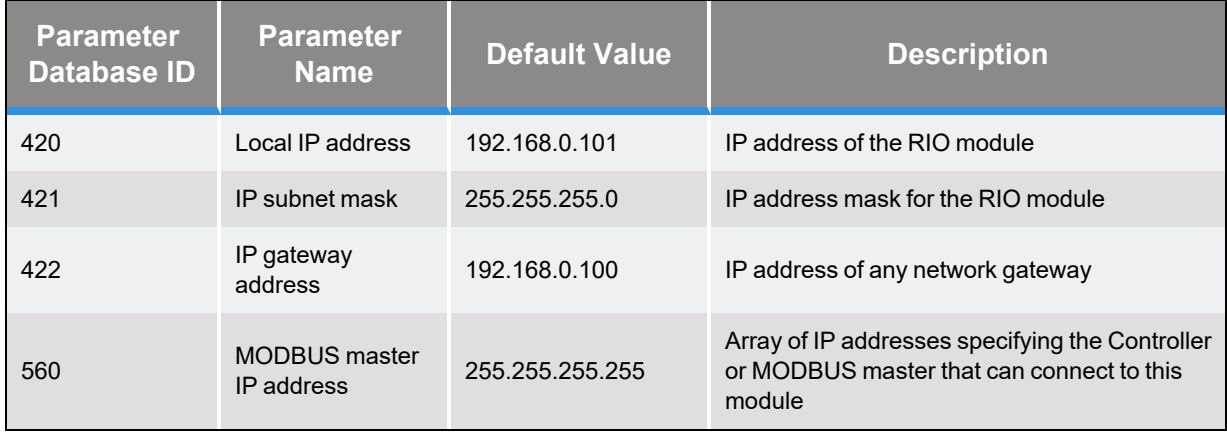

#### **Table 3-1: Parameter Table**

## <span id="page-19-0"></span>**RIO and Guidance Controller Configuration**

## <span id="page-19-1"></span>**An RIO Slave Operation: Remote I/O Scanning**

RIO modules are typically configured as slaves to provide additional remote digital I/O, analog inputs, and serial ports to a Guidance Controller. This mode of operation is specified by setting DataID 211 "GPL MODBUS/TCP master" on the RIO to True (the default setting).

When the RIO is configured as a slave, its built-in system software periodically scans the module's input signals at a fixed rate to check for any changes. If a change occurs, a message is sent to the master Controller, notifying it of the new input values. The scan period determines the minimum input pulse width that can be detected and also adds to the latency between when an input changes and when the Controller is notified of the change. The scan period must be set short enough to not miss input pulses, but must be long enough to not overwhelm the system with messages if the inputs change frequently. Normally, the scan period is set to 10 milliseconds.

The RIO does not poll output commands from the Controller, but relies on the Controller to notify the RIO whenever an output changes. The rate at which the Controller scans its outputs and sends messages to the RIO is configured on the Controller.

The RIO module also sends heartbeats to the Controller. If the Controller does not receive a message within a specified time, it assumes that an error has occurred and closes its connection. In this case the I/O points associated with the RIO become unavailable for I/O, and robot power is optionally disabled until communication with the RIO is reestablished.

The Controller also sends heartbeat messages at a slow rate to each RIO module, even if no outputs have changed. These messages allow the RIO modules to detect that the Controller is still connected and functioning. The heartbeat must occur often enough so the RIOs can detect failures in a timely manner, but slow enough to not waste too much time on the master Controller.

[Table](#page-20-1) 3-2 shows the scanning parameters. To access these values on the RIO or the Controller as appropriate, go to the web interface for the proper device and select **Setup > Parameter Database > Controller > System DIO**. After these values are updated, save them to the flash disk. If using the default scanning parameters on all the RIO modules, use the defaults on the Controller.

<span id="page-20-1"></span>**Part Number: 609642 Rev. A RIO and Guidance Controller Configuration**

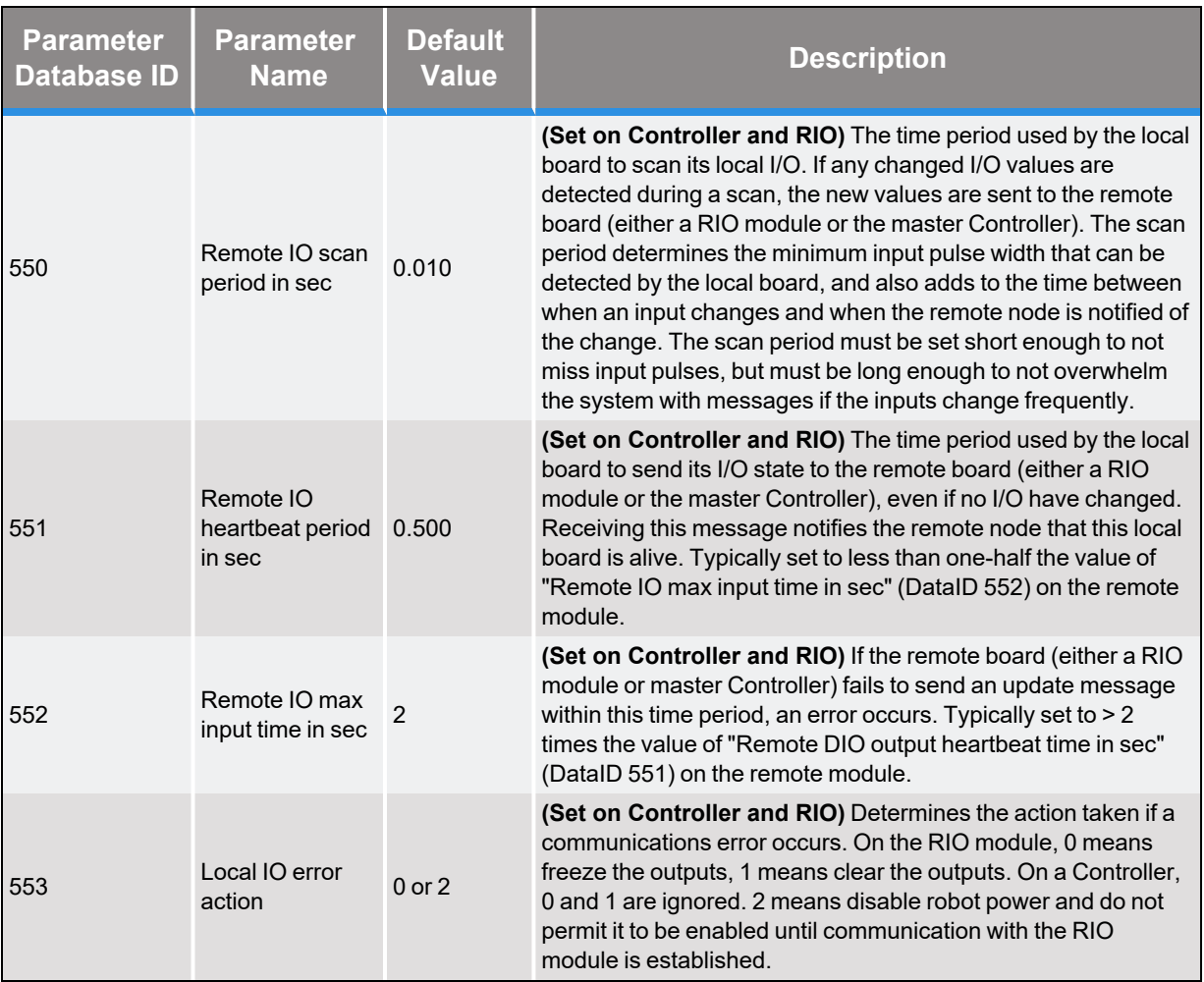

### **Table 3-2: Scanning Parameters**

## <span id="page-20-0"></span>**RIO Slave Operation: Digital I/O Number Mapping**

<span id="page-20-2"></span>When a properly configured RIO module is connected to the local Ethernet network and enabled, additional general digital inputs and outputs become available on the master Controller (see [Table](#page-20-2) [3-3](#page-20-2)). The correspondence between the RIO module I/O and the Controller signal numbers depends on the unit number of the RIO, as selected by the DIP switch settings on the RIO, and are independent of the Ethernet IP addresses of the Controller and RIO.

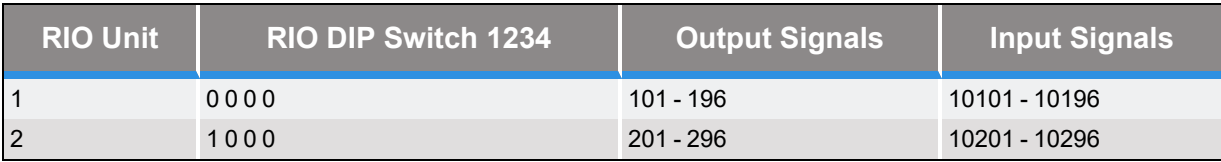

#### **Table 3-3: Additional Digital Inputs and Outputs on Master Controller**

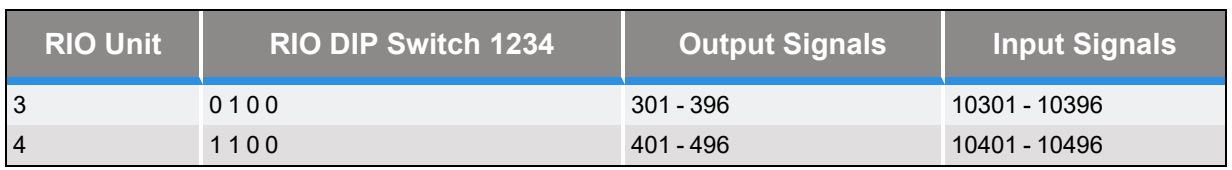

A single RIO module contains 32 digital inputs and 32 digital outputs.

## <span id="page-21-0"></span>**Guidance Controller Configuration**

After the Ethernet IP address of the Remote I/O module has been configured, configure the Controller to recognize and connect to the RIO module.

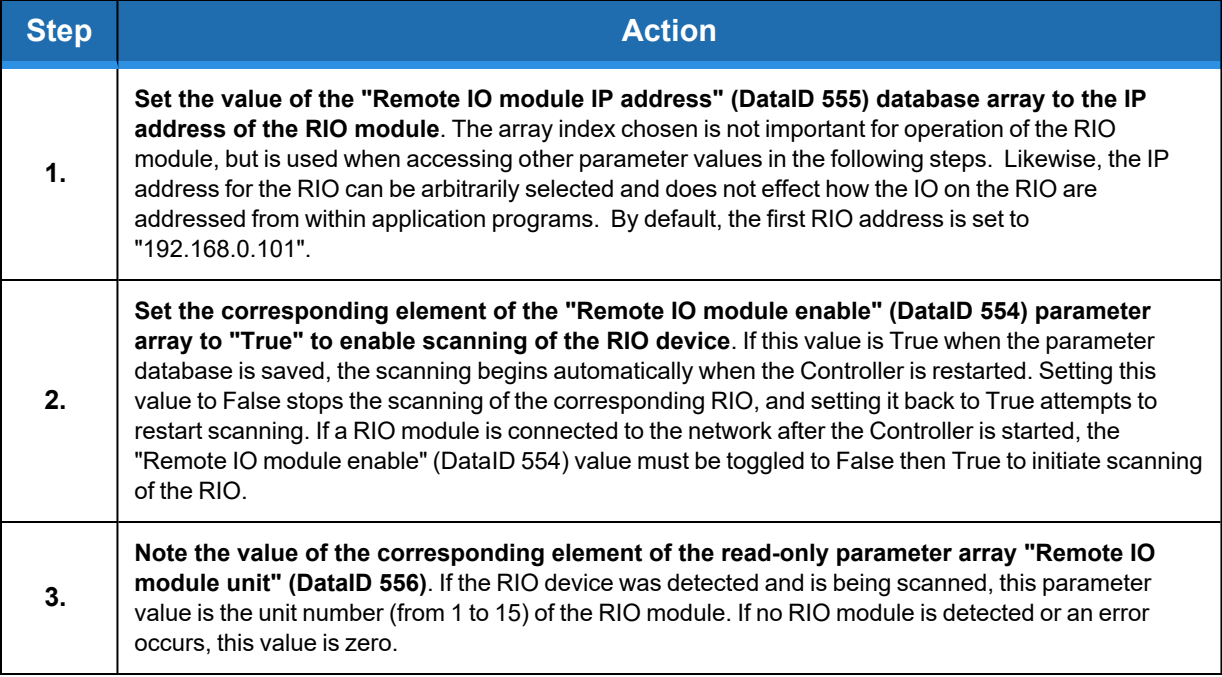

See [Table](#page-22-2) 3-4. To access these values, go to the web interface of the Controller and select **Setup > Parameter Database > Controller > System DIO**. After these values are updated, save them to the flash disk.

<span id="page-22-2"></span>**Part Number: 609642 Rev. A RIO and Guidance Controller Configuration**

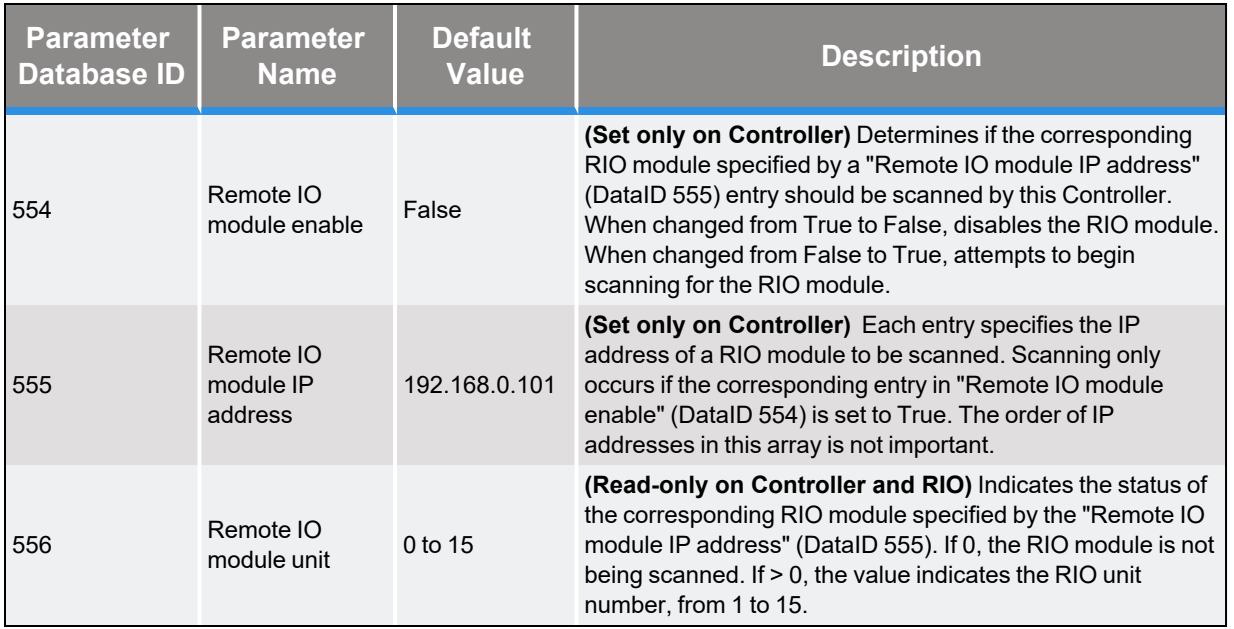

#### **Table 3-4: Controller Setup Parameters**

## <span id="page-22-0"></span>**Guidance Controller Remote Digital I/O Simulation**

As a software development aid, digital IO signals for networked IO modules (RIO's, MODBUS/TCP, EtherNet/IP) can be simulated in software. When an IO signal is simulated, its value can be read and written using the standard GPL instructions even though the hardware is not connected to the Controller. To enable software IO simulation, search the *PreciseFlex Library* for "I/O simulation map: count, signal > 579 (DataID).

### <span id="page-22-1"></span>**RIO Operation as an Independent Master Controller**

RIO modules can be configured to execute as a standalone master controller. In this mode of operation, the RIO acts much like a Guidance Controller in that it can execute GPL programs that can access all of the board's communication resources. However, there are a few restrictions:

- RIO masters cannot generate robot motions.
- RIO masters cannot be part of a PreciseFlex™ Servo Network.

In addition, external MODBUS/TCP masters cannot directly access a master RIO's I/O ports. Instead, the RIO operates like a Guidance controller and is a MODBUS/TCP slave to other MODBUS/TCP masters and communicates through an array of holding registers. (See the MODBUS/TCP section of the *PreciseFlex Library* for more information on this feature.) To configure an RIO as a master controller, the following DataID on the RIO must be set [\(Table](#page-23-0) 3-5):

<span id="page-23-0"></span>**RIO and Guidance Controller Configuration Part Number: <sup>609642</sup> Rev. <sup>A</sup>**

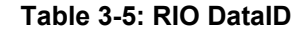

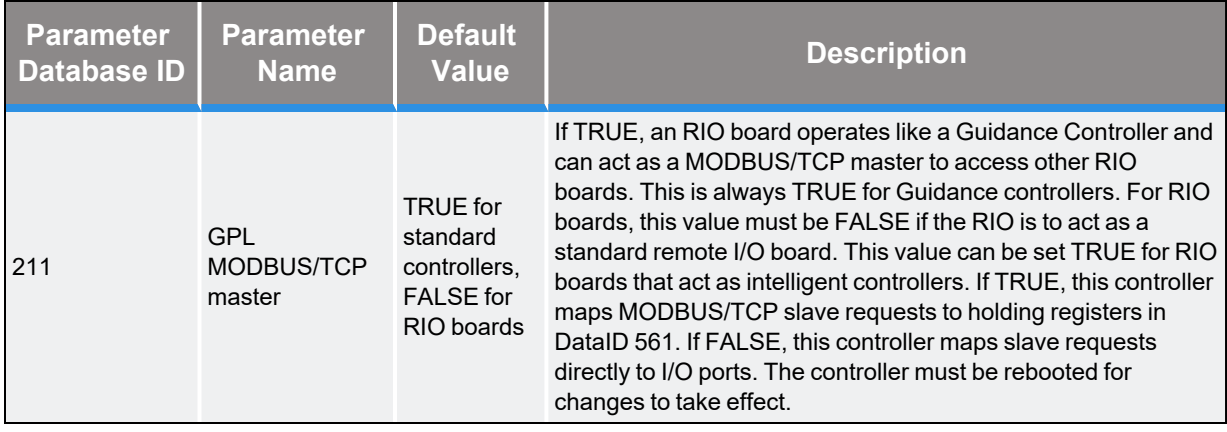

# **4. Hardware Reference**

## <span id="page-24-1"></span><span id="page-24-0"></span>**Remote Input and Output Hardware Overview**

The Remote Input and Output module provides a number of hardware interfaces that further enhance a Guidance Controller's ability to connect to external equipment. The interfaces and configuration hardware for this module include the following:

- Analog Input [Connector](#page-25-0)
- Digital Input [Connector](#page-26-0)
- Digital Output [Connector](#page-28-0)
- Ethernet [Connector](#page-30-0)
- Power [Connectors](#page-31-0)
- RS-232 [Connectors](#page-32-0)
- RS-422/485 Connector
- **Sinking Versus [Sourcing](#page-32-1) Input Jumpers**
- RIO Unit [Number](#page-34-0) DIP Switch).

# **WARNING**

The RIO contains unshielded 24VDC signals and pins. This product is intended to be mounted in a cabinet or machine chassis that is not accessible when power is turned on.

• Disconnect the electric power when servicing the unit.

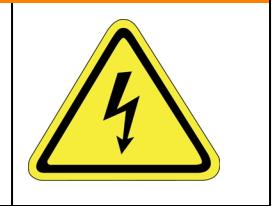

In the following sections, the software configuration of this module is described along with the pin outs for each of the connectors and the settings for the jumpers and switches.

# <span id="page-25-0"></span>**Analog Input (Enhanced RIO only)**

The enhanced version of the RIO contains 4 analog input channels on the base board. The Analog to Digital Converter accepts a +/-10 VDC signal and has a 12-bit resolution. The input impedance of the analog conversion circuit is 20,000 ohms. There is a 4 KHz noise filter on each input.

All of the inputs are read in from a single connector. The connector for these signals is a 8-pin Molex 71349-2002. The matching plug consists of a Molex plug together with a Molex clip that covers the plug and crimp pins that are inserted into the plug . See [Figure](#page-25-1) 4-1 and [Table](#page-25-2) 4-1.

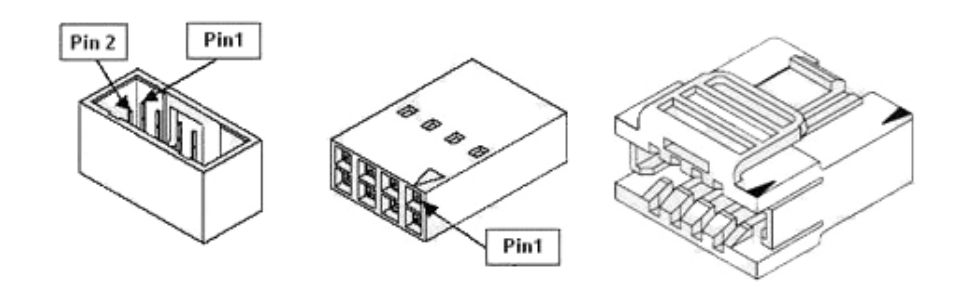

<span id="page-25-2"></span><span id="page-25-1"></span>**Figure 4-1: Molex Plug and Clip**

#### **Table 4-1: Pinouts**

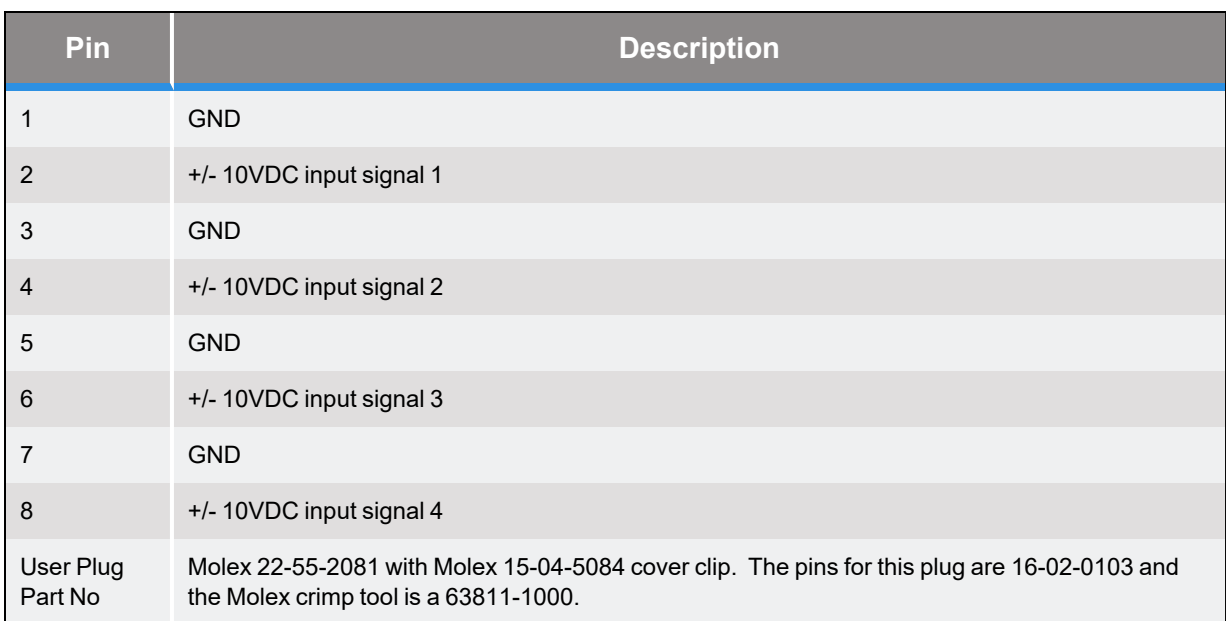

# <span id="page-26-0"></span>**Digital Input Signals**

The RIO boards each support 32 optically isolated digital input signals. Depending upon the setting of the Sinking Versus [Sourcing](#page-32-1) Inputs Jumpers, the inputs are configured as "sinking" or "sourcing" in groups of 8 signals.

If an input signal is configured as "sinking" [\(Figure](#page-26-1) 4-2), the external equipment must provide a 5VDC to 24VDC voltage to indicate a logical high value or no voltage for a logical low. This configuration is compatible with "sourcing" (PNP) sensors.

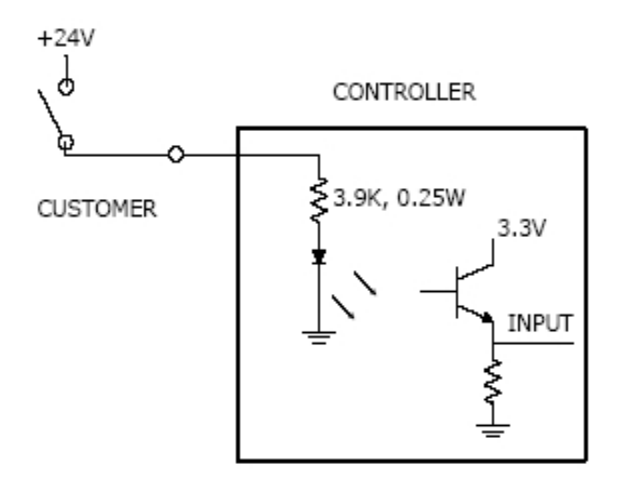

<span id="page-26-1"></span>**Figure 4-2: Sinking Input**

If an input signal is configured as "sourcing" ([Figure](#page-26-2) 4-3), the external equipment must pull the signal input pin to ground to indicate a logical high and must let the line float high to 24VDC to signal a logical low value. This configuration is compatible with "sinking" (NPN) sensors.

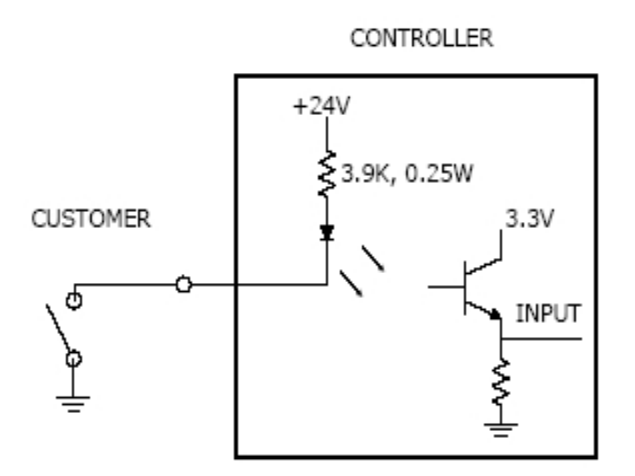

<span id="page-26-2"></span>**Figure 4-3: Sourcing Input**

The connector for these signals is a 40-pin Molex 71349-2086 ([Figure](#page-27-0) 4-4). The matching plug consists of a Molex plug together with a Molex clip that covers the plug and crimp pins that are inserted into the plug. Alternately, an IDC type plug can be used. The part numbers for these components are presented in[Table](#page-27-1) 4-2.

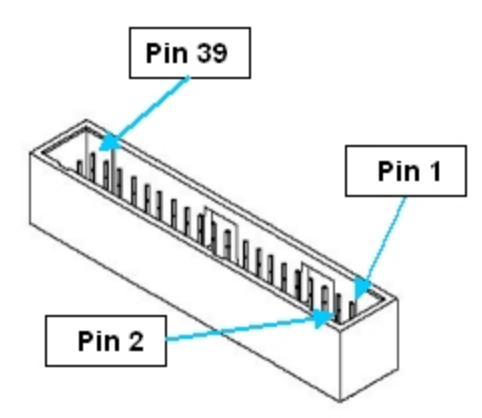

<span id="page-27-1"></span><span id="page-27-0"></span>**Figure 4-4: Molex Forty-Pin 71349-2086**

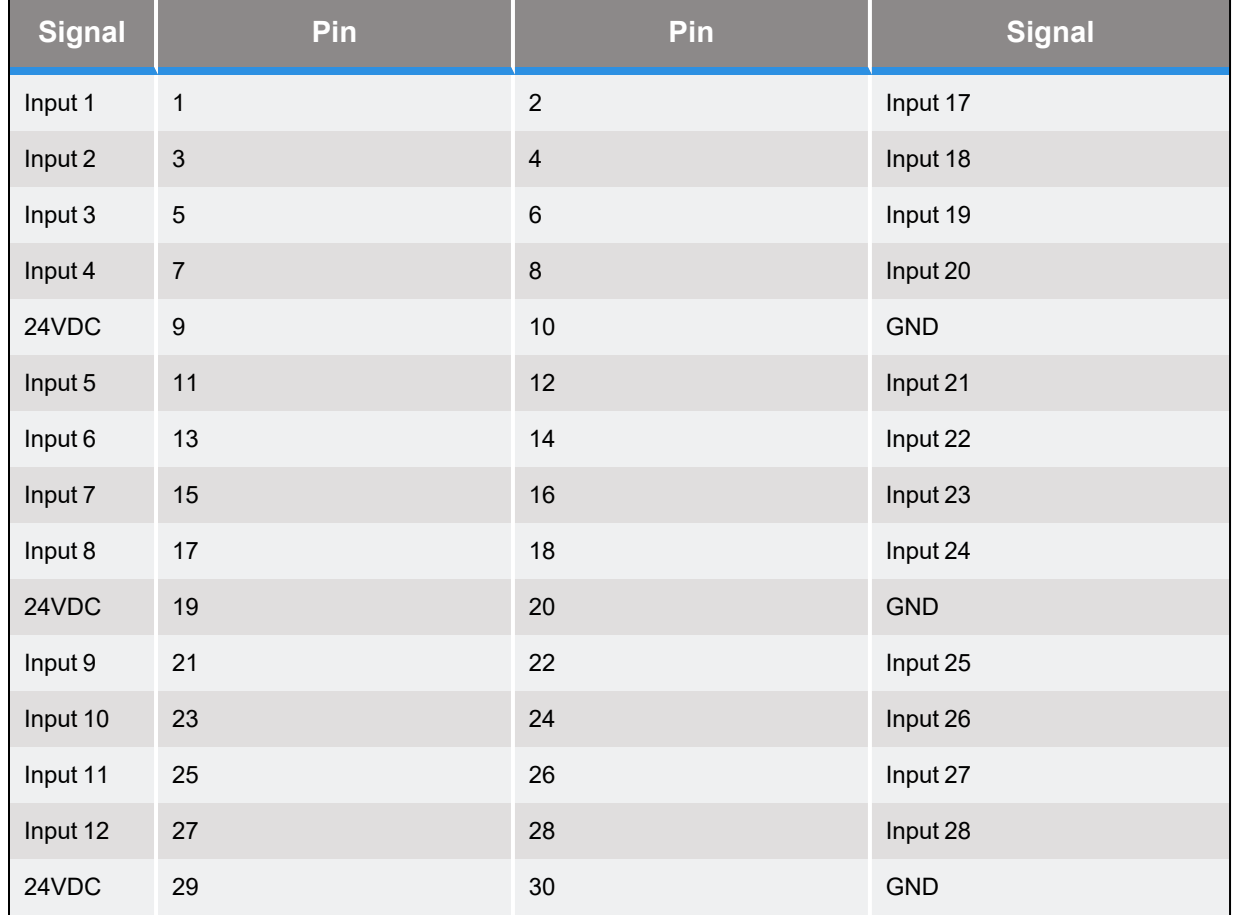

### **Table 4-2: Components' Part Numbers**

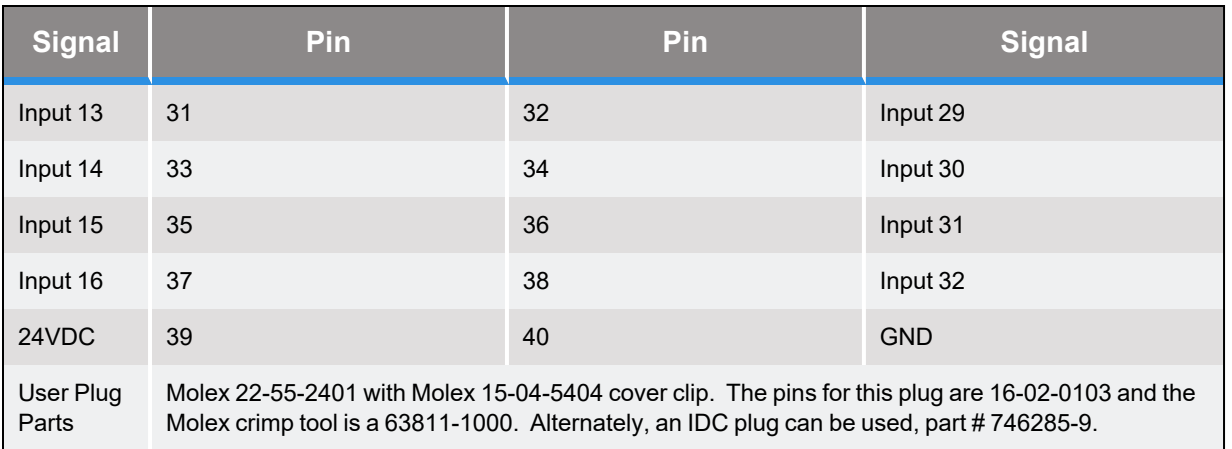

# <span id="page-28-0"></span>**Digital Output Signals**

The RIO boards each support 32 optically isolated digital output signals. Depending the type of RIO module purchased, all of the outputs are either "sinking" or "sourcing."

*NOTE:* Sourcing outputs is a special order configuration and the lead time might be very long.

If an output signal is "sinking" ([Figure](#page-28-1) 4-5), the external equipment must provide a 5VDC to 24VDC pull-up voltage on the output pin and the RIO pulls this pin to ground when the signal is asserted as true. This configuration is compatible with "sourcing" (PNP) devices.

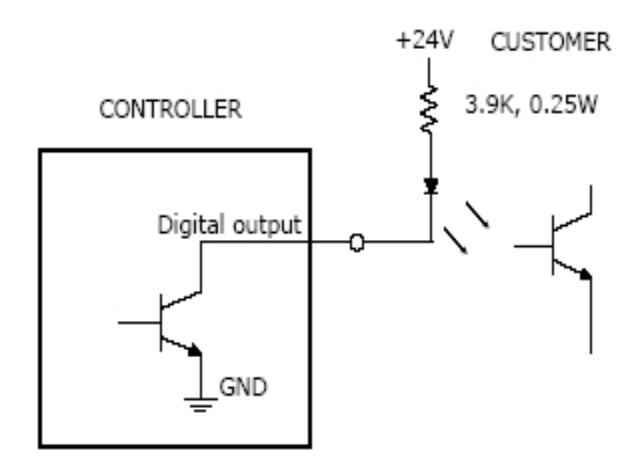

<span id="page-28-1"></span>**Figure 4-5: Sinking Output**

If an output signal is "sourcing" [\(Figure](#page-29-0) 4-6), the external equipment must pull-down the output pin to ground and the RIO pulls this pin to 24VDC when the signal is asserted as true. This configuration is compatible with "sinking" (NPN) devices.

**CONTROLLER** 

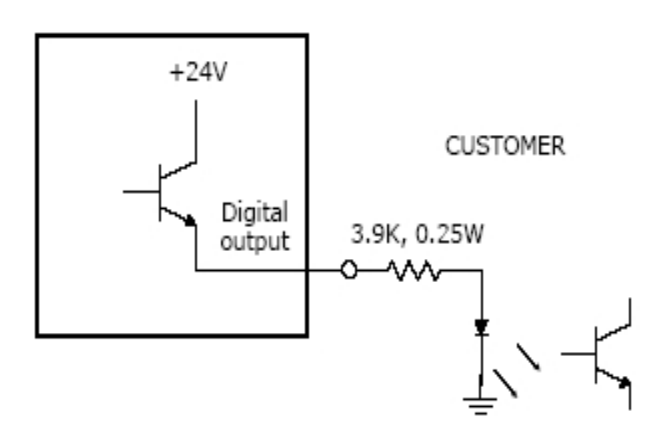

<span id="page-29-0"></span>**Figure 4-6: Sourcing Output**

The connector for these signals is a 40-pin Molex 71349-2086 ([Figure](#page-29-1) 4-7). The matching plug consists of a Molex plug together with a Molex clip that covers the plug and crimp pins that are inserted into the plug. Alternately, an IDC type plug can be used. The part numbers for these components are presented [Table](#page-29-2) 4-3.

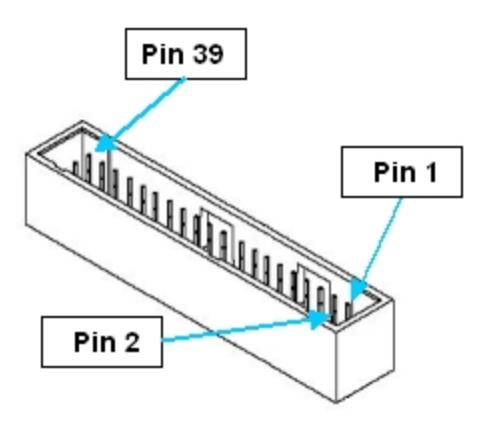

<span id="page-29-2"></span><span id="page-29-1"></span>**Figure 4-7: Forty-Pin Molex 71349-2086**

| <b>Signal</b> | <b>Pin</b> | <b>Pin</b>     | <b>Signal</b> |
|---------------|------------|----------------|---------------|
| Output 1      |            | 2              | Output 17     |
| Output 2      | 3          | $\overline{4}$ | Output 18     |
| Output 3      | 5          | 6              | Output 19     |
| Output 4      |            | 8              | Output 20     |

**Table 4-3: Part Numbers**

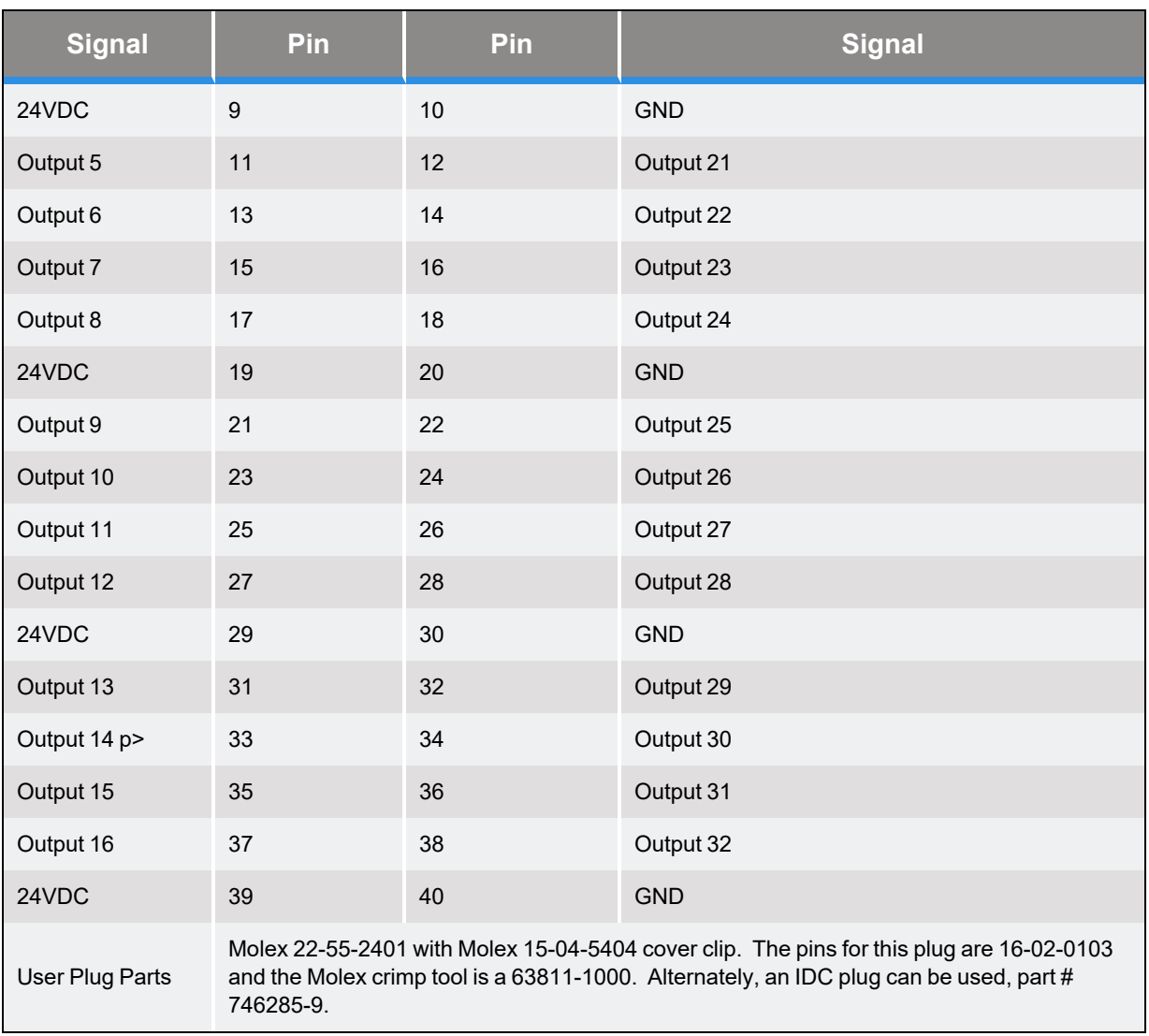

## <span id="page-30-0"></span>**Ethernet Interface**

A Guidance Controller communicates with a RIO by means of a 10/100 Mbit Ethernet port [\(Figure](#page-30-1) 4- [8\)](#page-30-1). This high-speed and robust means of communication ensures that the RIO data can be quickly and reliably accessed by a controller on the same Ethernet network.

<span id="page-30-1"></span>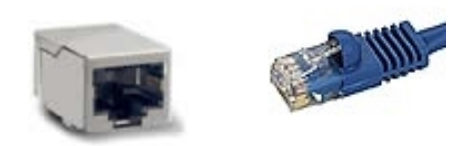

**Figure 4-8: Ethernet Port & Plug**

See RIO Ethernet [Configuration](#page-18-0) for information on configuring the IP address of the RIO and for setting other key communication parameters.

## <span id="page-31-0"></span>**Power Connectors**

The RIO requires 24VDC to power its logic and I/O functions. The Standard or Enhanced RIO requires 0.4 amps for logic power and a maximum of 3.2 amps if the outputs are sourcing, for a total of 3.6 amps.

There are two sets of 24VDC pins labeled J1 and J11. Power to the module should be provided on J1. J11 is used to daisy chain the 24VDC to additional RIO boards. These sets of power pins are shown in [Figure](#page-31-1) 4-9 as seen from the side of the module with the Ethernet connector. See the pinouts in [Table](#page-31-2) 4-4.

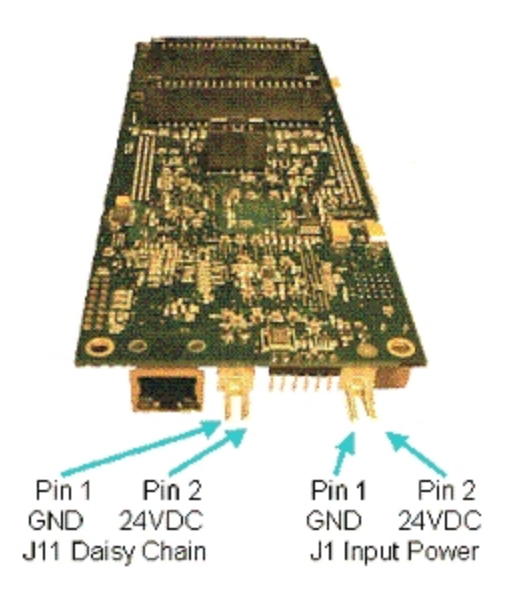

**Figure 4-9: Power Pins**

### **Table 4-4: Pinouts**

<span id="page-31-2"></span><span id="page-31-1"></span>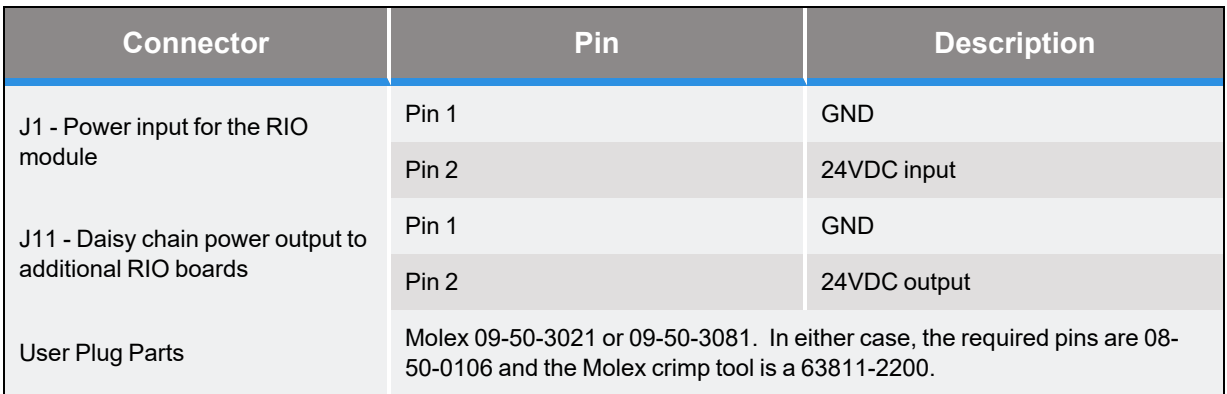

## <span id="page-32-0"></span>**RS-232 Serial Interfaces**

The standard RIO has a single RS-232 serial port and the enhanced RIO module has two ports. Both ports support hardware as well as software flow control and use a RJ-11 modular jack, CablesNMor T23750. The matching plug is a standard RJ-11 phone plug, such as an Jameco 115617CH. See [Figure](#page-32-2) 4-10 and [Table](#page-32-3) 4-5.

In addition to serving as a general serial application channel, the first port can also be configured as the serial console port for the RIO.

When used as remote serial ports on the Guidance Controller connected to the RIO, these serial ports are named "/dev/comrxy" where "x" is the RIO unit number and "y" is the number of the RIO serial port.

<span id="page-32-2"></span>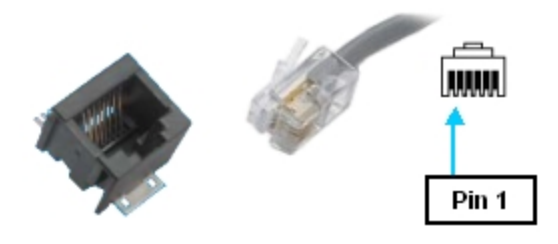

**Figure 4-10: RJ-11 Jack & Plug**

<span id="page-32-3"></span>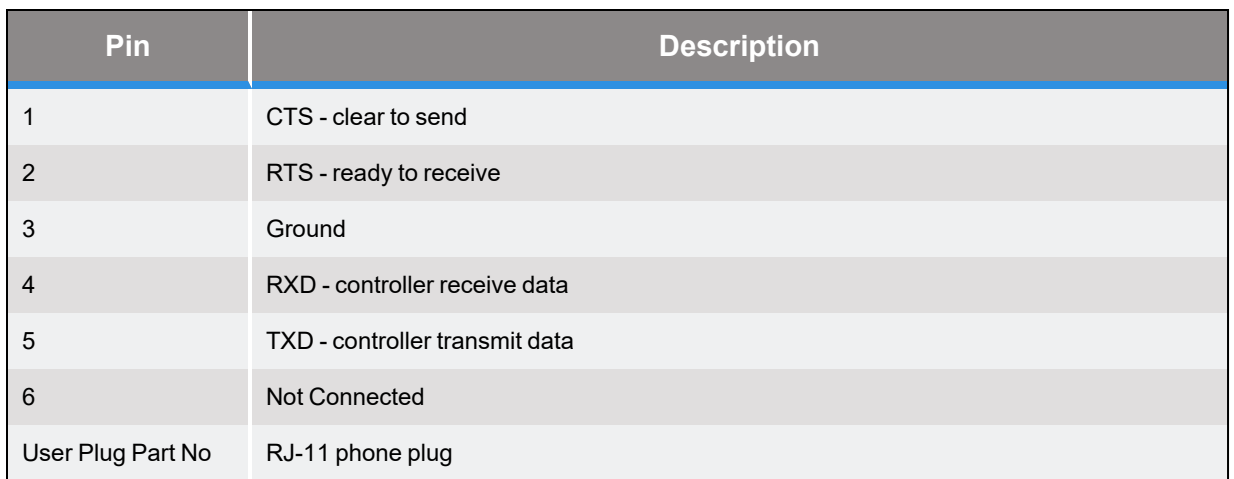

#### **Table 4-5: Pinouts**

# <span id="page-32-1"></span>**Sinking Versus Sourcing Inputs Jumpers**

When referring to digital input signals, "sinking" and "sourcing" indicate whether the external equipment must connect the input signal to a voltage to indicate a logical high value (RIO is "sinking" the current) or the external equipment must connect the input signal to ground to indicate a logical high value (RIO is "sourcing" the current). While different versions of the RIO module must be purchased to support sinking versus sourcing digital output signals, the digital input signals can be configured as sinking or sourcing in blocks of 8 signals. This configuration is performed using four sets of three jumper posts ([Figure](#page-33-0) 4-11).

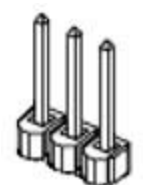

### <span id="page-33-0"></span>**Figure 4-11: Three Jumper Posts**

The location of these posts is illustrated at the start of this section and the sets of posts are identified by stenciled labels on the surface of the RIO. The posts are located on the surface of the RIO that includes the Ethernet connector.

[Table](#page-33-1) 4-6 indicates how the pins of each set of posts that must be shorted ("jumpered") in order to achieve the specified configuration.

# **NOTICE**

<span id="page-33-1"></span>As shipped from the factory, all digital inputs are set to "sinking" by default.

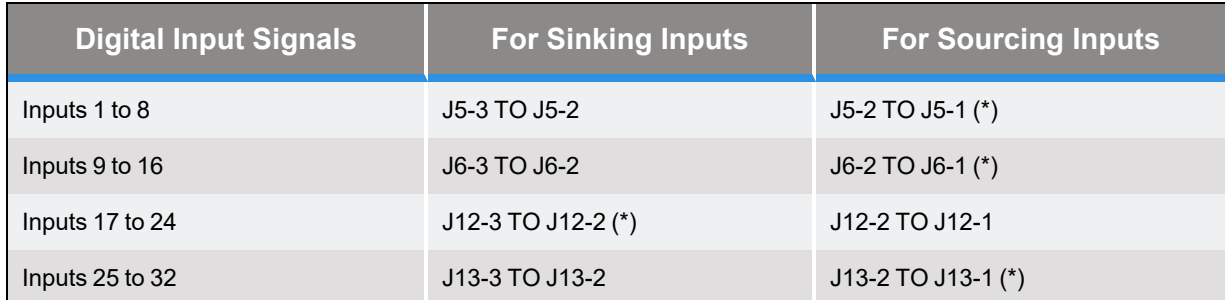

#### **Table 4-6: Shorting Pins of Posts Sets**

An asterix (\*) in the table above indicates the setting when the jumper is positioned so it is closer to the Ethernet connector. For example, to set Inputs 1 to 8 to sourcing, the J5 jumper should be positioned so it connects the two pins that are closest to the edge of the board that contains the Ethernet connector.

## <span id="page-34-0"></span>**Unit Number DIP Switch**

When a RIO module is connected to a Controller, its unit number determines how its digital input and output signals are mapped into the DIO signal numbers on the Guidance Controller. The Guidance signal numbers are used to access these I/O points in a GPL program from MotionBlocks and on web pages.

The unit number is selected by the DIP switch settings on the RIO base board. If the DIP switch is set to the "MODBUS/TCP" setting, the RIO will respond as a standard MODBUS/TCP slave device rather than a RIO peripheral to a Guidance Controller. See [Figure](#page-34-1) 4-12.

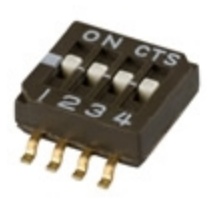

### <span id="page-34-1"></span>**Figure 4-12: 218-4LPST**

When a switch is in the "ON" position, it reads a value of "0." *As shipped from the factory, all of the switches are in the "ON" position, which indicates RIO unit #1.* If the MODBUS/TCP configuration is selected, the RIO operates as a standard MODBUS/TCP slave device and can talk to any standard MODBUS/TCP master. In this mode, the RIO cannot communicate with a Guidance Controller. See [Table](#page-34-2) 4-7.

<span id="page-34-2"></span>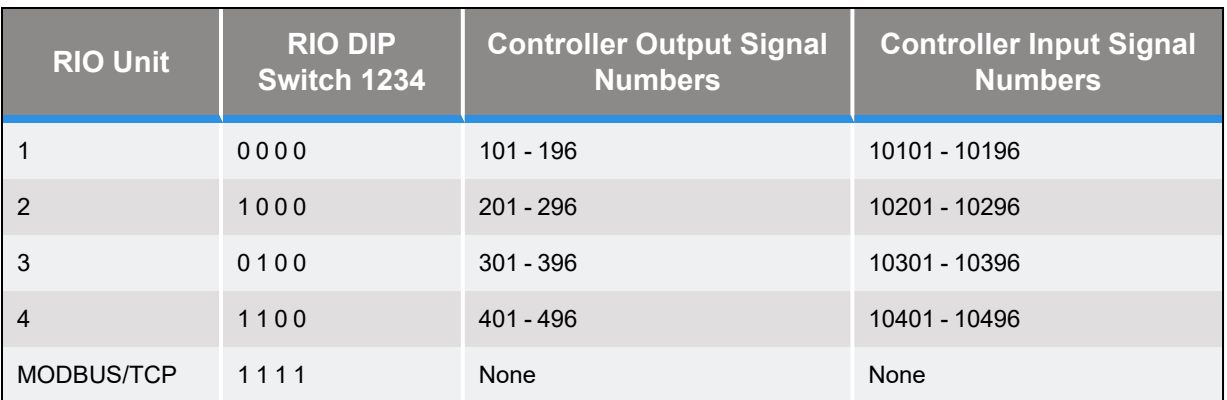

#### **Table 4-7: Dip Switch Table**

# **Appendices**

## <span id="page-35-1"></span><span id="page-35-0"></span>**Appendix A: Product Specifications**

## <span id="page-35-2"></span>**Remote Input and Output (RIO) Module Specifications**

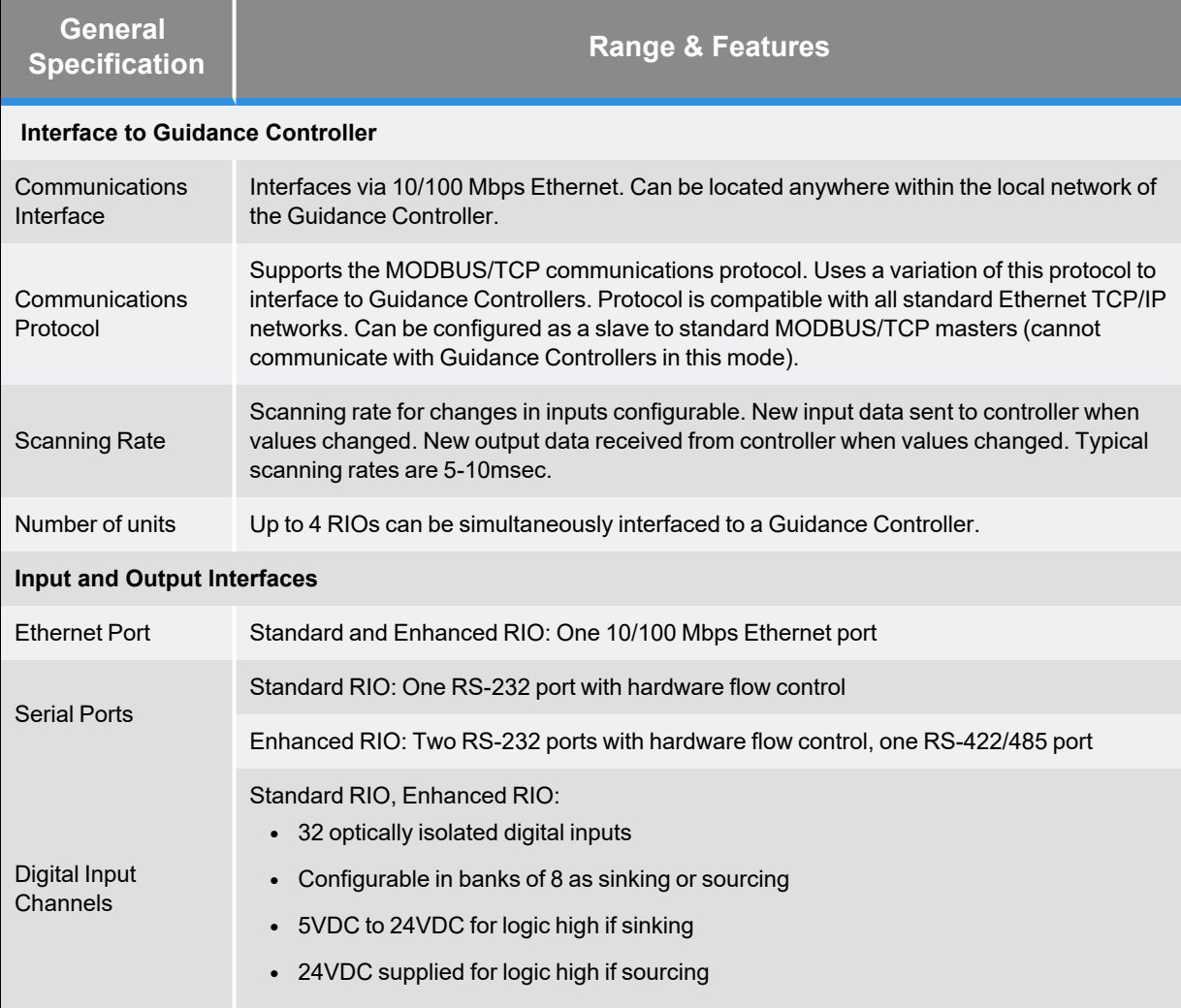

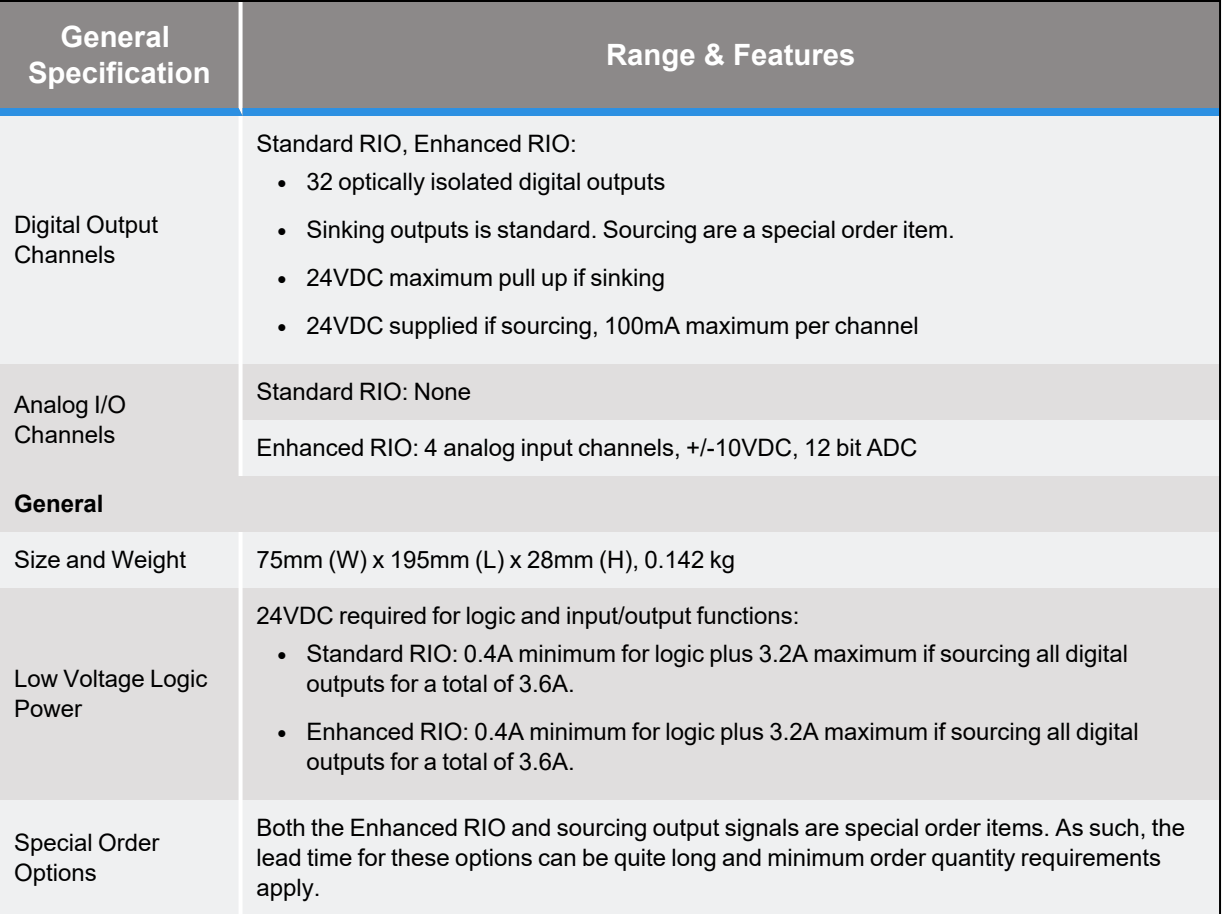